The right choice for the ultimate yield!

**LS ELECTRIC strives to maximize your profits in gratitude for choosing us as your partner.**

# RAPIEnet+ Option Module

## LSLV-H100 series

## **User's Manual**

### [RAPIEnet, Ethernet/IP, Modbus TCP Protocol]

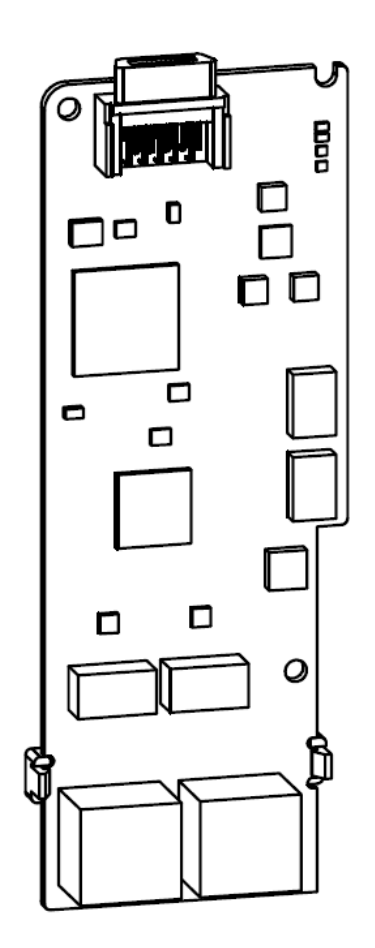

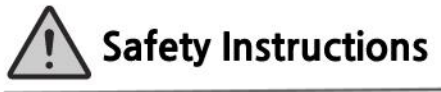

- Use this board after read Safety Instruction of this manual carefully before using and follow the instructions exactly.
- Please hand this user manual to end user and trouble shooting manager
- After read this manual, keep it at handy for future reference.
- 사용 전에 '안전상의 주의사항'을 반드시 읽고 정확하게 사용하여 주십시오.
- 본 설명서는 제품을 사용하는 사람이 항상 볼 수 있는 곳에 잘 보관하십시오.

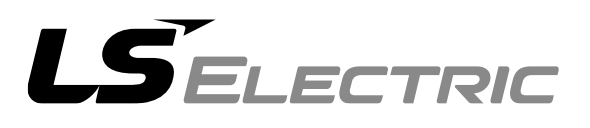

## WWW.PLC1.ir

Before using the product Thank you for purchasing the H100 RAPIEnet+ communication board.

www.PLC1.ir

## **Safety Information**

- Always follow safety instructions to prevent accidents and potentially hazardous situations.
- Safety precautions are classified into "WARNING" and "CAUTION," and their meanings are as follows:

#### ∆ Warning

Indicates a potentially hazardous situation which, if not avoided, may cause death or serious injury.

#### **1** Caution

Indicates a potentially hazardous situation, which, if not avoided, may cause minor injury or damage to the product.

• Symbols used in this document and on the product indicate the following.

 $\Delta$  Read and follow the instructions carefully to avoid dangerous situations.

 $\sqrt{4}$  Presence of "dangerous voltage" inside the product that may cause harm or electric shock.

- Keep the operating instructions handy for quick reference.
- Read the operating instructions carefully to fully understand the functions of the LSLV-H100 series inverters and use them properly.

#### **(1) Caution**

ii

 $S$ ELECTRIC

- **Be careful not to damage the CMOS elements on the communication board.**  Static charge may cause malfunctioning of the product.
- **Turn off the inverter before connecting communication cables.**  Otherwise, the module may be damaged or a communication error may result.
- **Correctly align the communication board to the installation connector for installation and ensure that it is firmly connected to the inverter.** Otherwise, the module may be damaged or a communication error may result.
- **Check the parameter units when configuring the parameter values.** Otherwise, a communication error may occur.

## **Table of Contents**

 $\Gamma$ 

www.PLC1.ir

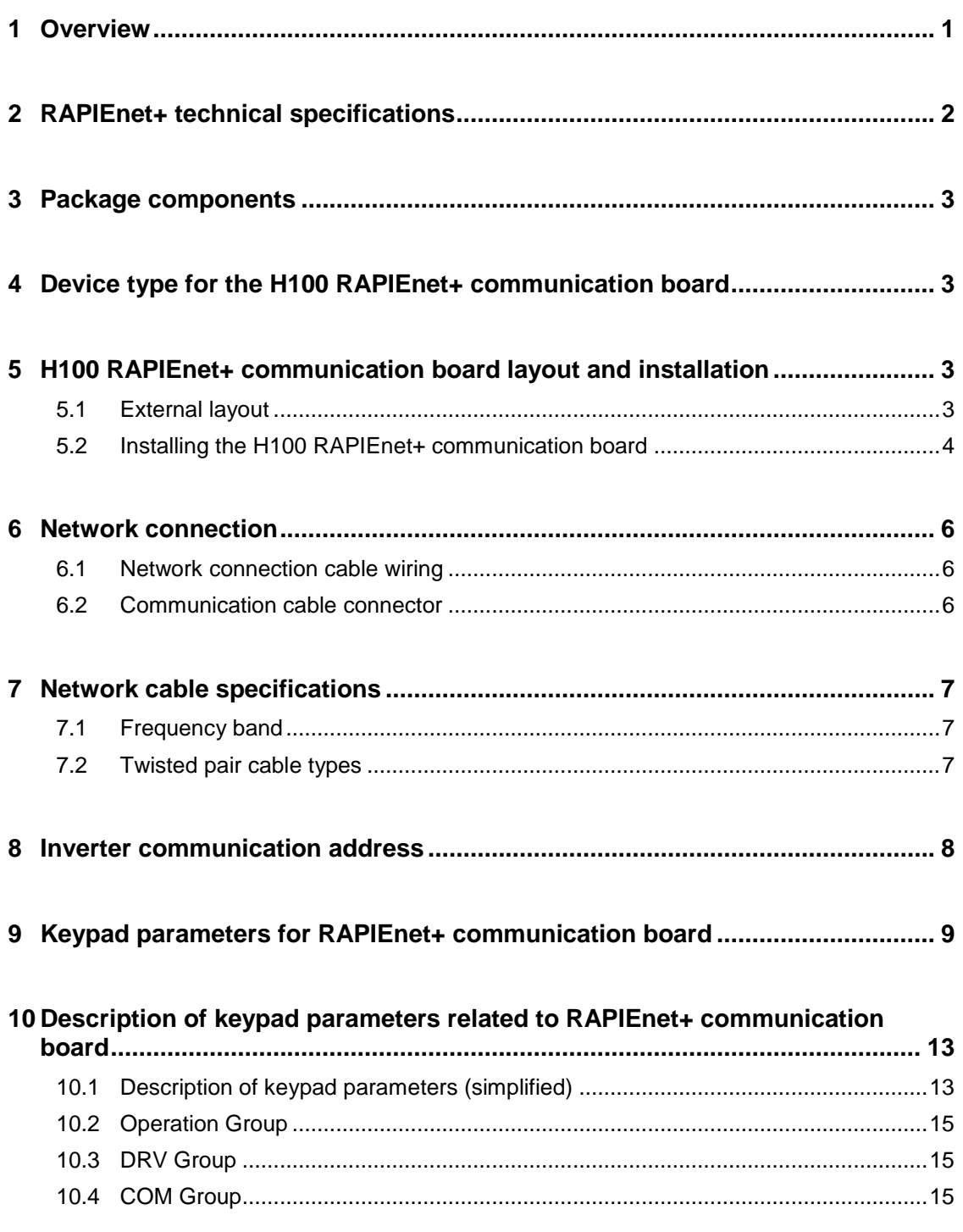

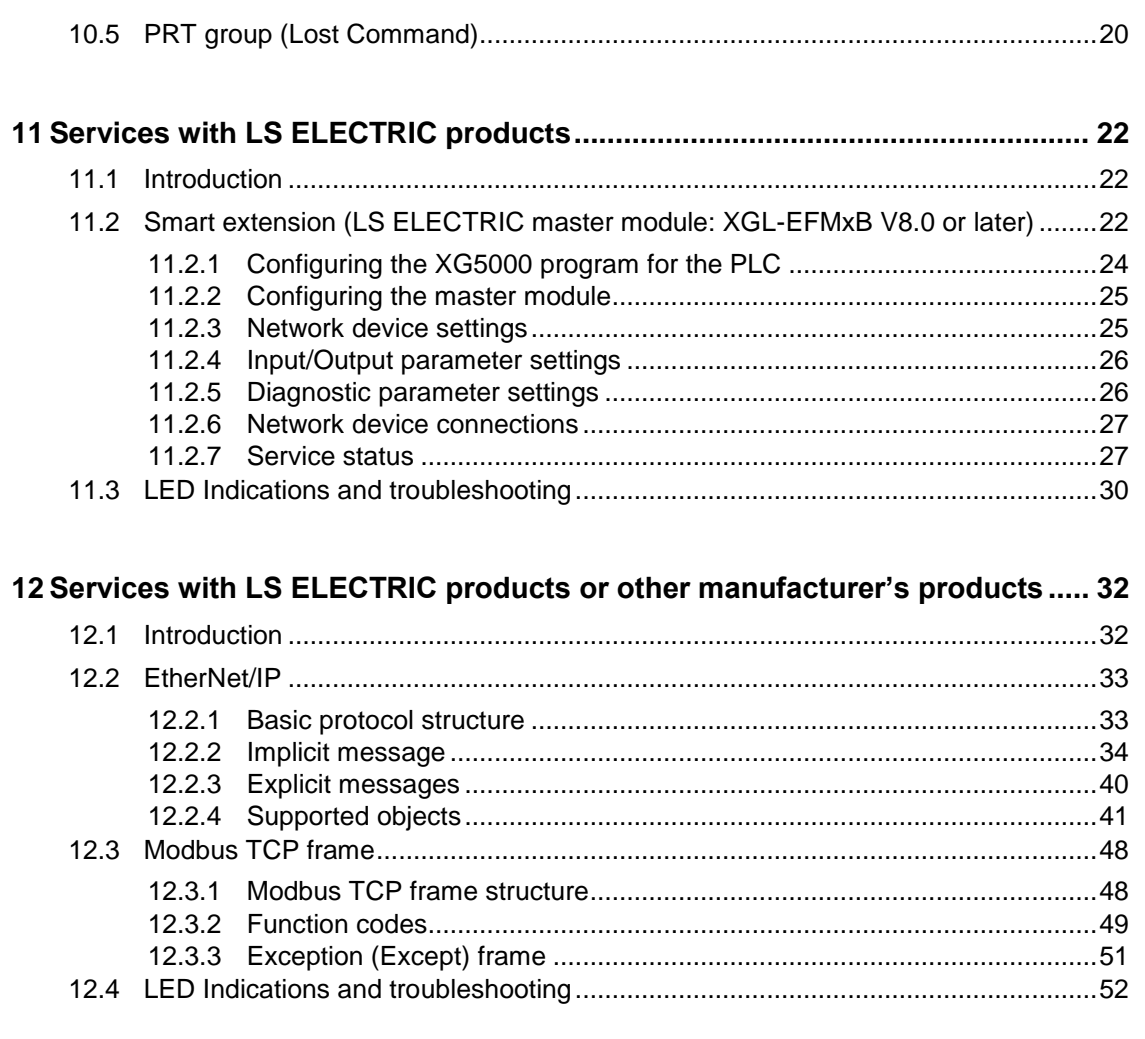

٦

IV LE ELECTRIC<br>WWW.PLC1.Ir

## <span id="page-5-0"></span>**1 Overview**

Г

The RAPIEnet+ communication board allows the LSLV-H100 inverter to connect to an EtherNet or RAPIEnet network that is compliant with international standards, Type 21 of IEC 61158 and RRP of IEC 62439. The RAPIEnet+ communication board supports three protocols: RAPIEnet, EtherNet/IP, and Modbus TCP.

By utilizing the 100 Mbps auto negotiation feature, the RAPIEnet+ communication board provides real-time network communication without collisions and allows for controlling and monitoring of the inverter via PLC sequence programs or a Profibus master module.

With simple network cable wiring, installation times can be reduced and maintenance becomes easier.

(However, it is compatible with LSLV-H100 inverter OS version V1.22 or higher. When accessing a RAPIEnet network with XG5000, LS ELECTRIC network master module XGL-EFMxB V8.0 or later is required.)

\*\* You can download the user manual ("Manual\_XGT\_FEnet") at: https://www.lselectric.co.kr

#### **Ref.**

What is "RAPIFnet+"?

RAPIEnet+ is a hybrid networking solution that incorporates RAPIEnet, LS ELECTRIC's real-time industrial EtherNet based on international standards, with highly compatible Modbus TCP and EtherNet/IP network technologies. This highly efficient industrial EtherNet by LS ELECTRIC allows for integration of various future technologies required for factory automation, such as the IoT.

www.PLC1.ir

## <span id="page-6-0"></span>**2 RAPIEnet+ technical specifications**

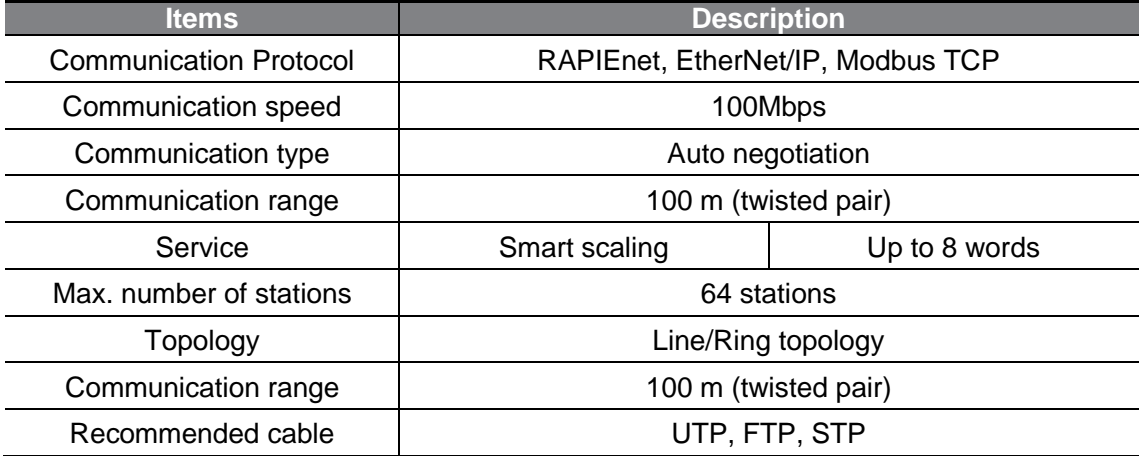

٦

\* The H100 RAPIEnet+ communication board supports all the features of RAPIEnet, EtherNet/IP, Modbus/TCP.

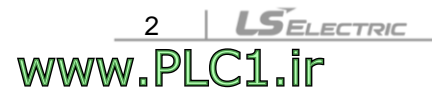

## <span id="page-7-0"></span>**3 Package components**

The product package contains: RAPIEnet+ communication board (1 ea), Two communication board fastening screws (2 ea), Ethernet cable fixing plastic parts and screws (1 set) and RAPIEnet+ communication board User Manual.

## <span id="page-7-1"></span>**4 Device type for the H100 RAPIEnet+ communication board**

Device type: CENT

www.PLC1.ir

٢

## <span id="page-7-2"></span>**5 H100 RAPIEnet+ communication board layout and installation**

### <span id="page-7-3"></span>**5.1 External layout**

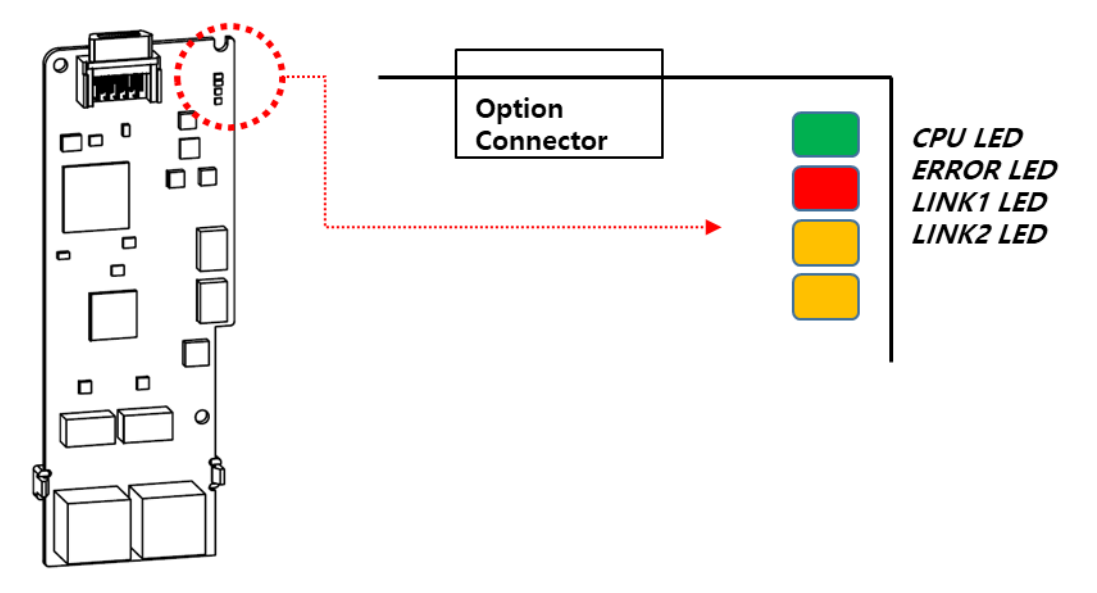

 $L\vec{S}$ ELECTRIC

## <span id="page-8-0"></span>**5.2 Installing the H100 RAPIEnet+ communication board**

① Turn off the power of the H100 inverter, and after the inverter is completely discharged, loosen the front cover fixing bolt and remove the front cover.

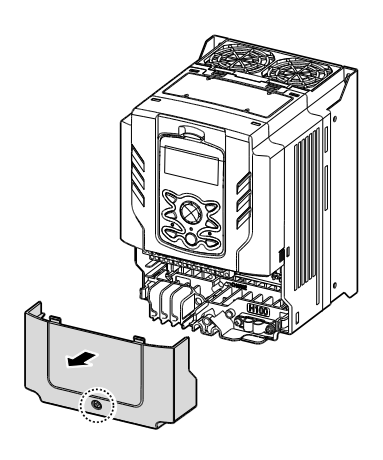

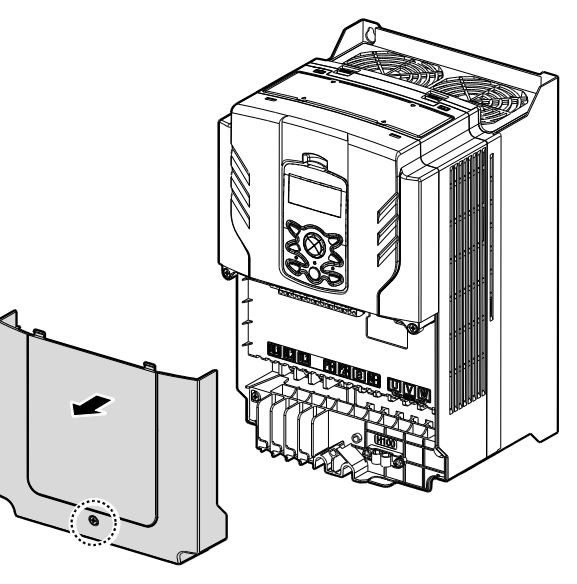

0.75–30 kW Models 37–90 kW Models

② Remove the keypad from the inverter.

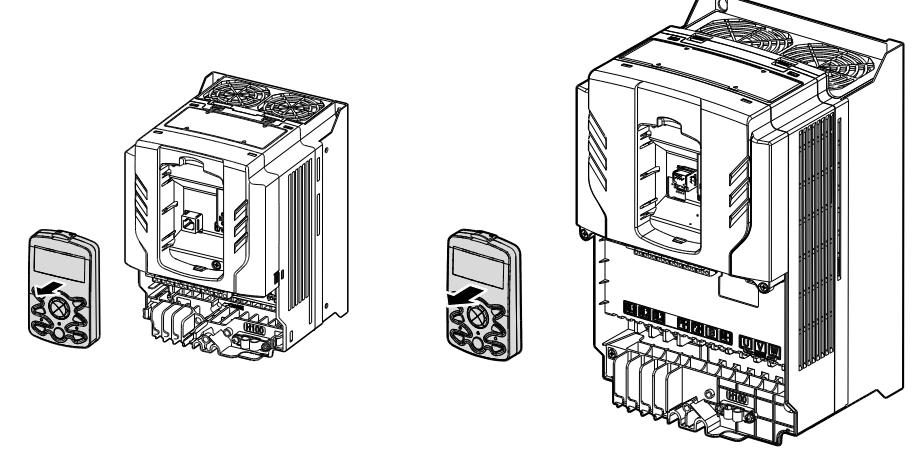

0.75–30 kW Models 37–90 kW Models

 $S$ ELECTRIC

4

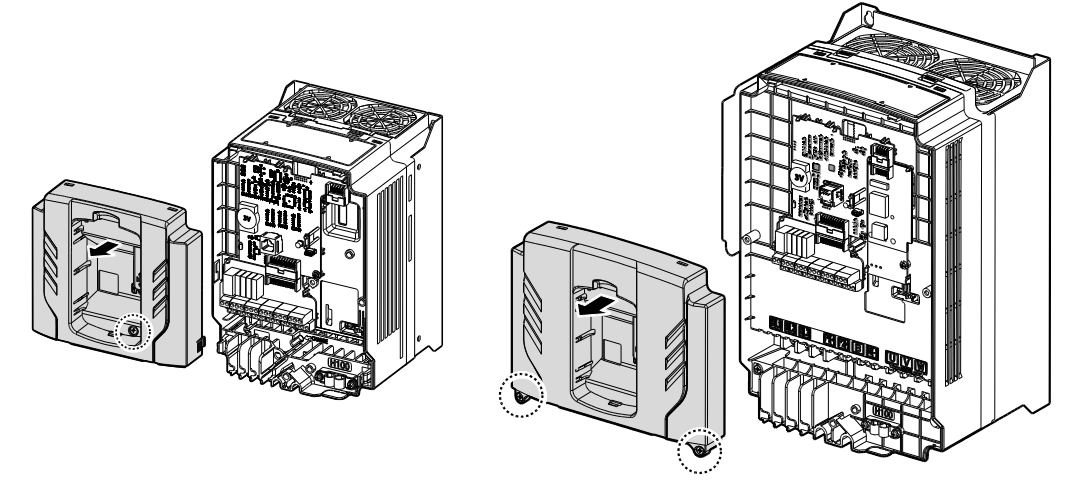

③ Loosen the top cover fixing bolt and lift the top cover to remove it.

0.75–30 kW Models 37–90 kW Models

www.PLC1.ir

④ Install the H100 RAPIEnet+ communication option in the right expansion slot of the inverter I/O board and fix it by installing the included screws (M3, L8) in two places.

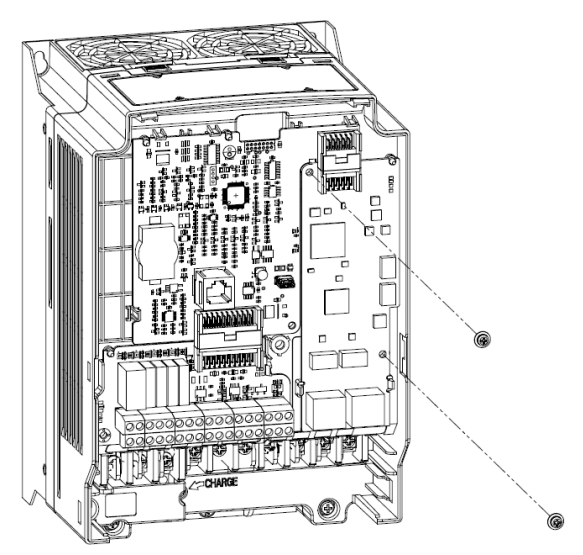

⑤ Assemble and fix the top cover, keypad, and front cover in reverse order of disassembly.

\* The installation structure and method are the same for models with 110kW or higher inverters. Refer to the H100 Inverter User's Manual Chapter 1.2 Part Names. (You can download "H100 User Manual" by accessing our homepage. http://www.lselectric.co.kr/)

#### △ Warning

- Do not install or remove the RAPIEnet+ communication board to or from the H100 inverter while the inverter is turned on.
- Ensure that the electric charge in the capacitors inside the inverter is completely discharged before installing or uninstalling the RAPIEnet+ communication board.
- Ensure that the RJ-45 cable is firmly fixed to the inverter and the option board.

## <span id="page-10-0"></span>**6 Network connection**

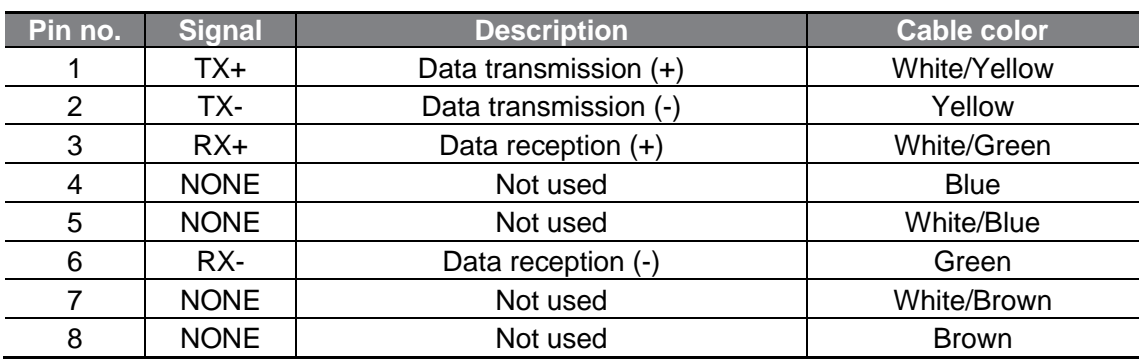

## <span id="page-10-1"></span>**6.1 Network connection cable wiring**

## <span id="page-10-2"></span>**6.2 Communication cable connector**

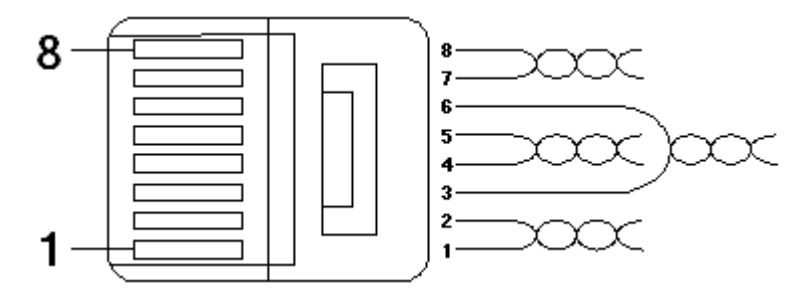

\*\* The cables connected to pin 1 and pin 2 must be twisted in a pair.

\*\* The cables connected to pin 3 and pin 6 must be twisted in a pair.

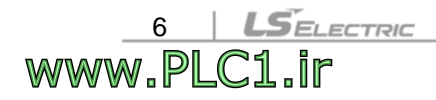

## <span id="page-11-0"></span>**7 Network cable specifications**

## <span id="page-11-1"></span>**7.1 Frequency band**

ſ

There are five types of UTP cable specifications according to different applications, from category 1 through category 5. Category 5 network cables are required for utilizing the RAPIEnet+ communication board.

Category 5 network cables support a frequency band up to 100 MHz, with up to 60 MHz channel performance and up to 100 Mbps data transmission speed.

## <span id="page-11-2"></span>**7.2 Twisted pair cable types**

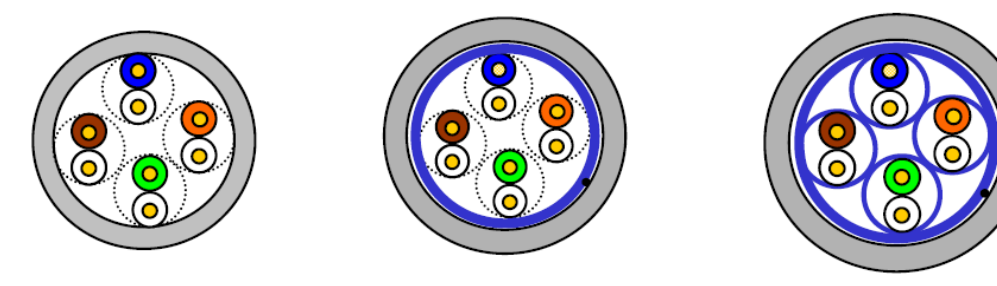

**FTP** 

**UTP** 

www.PLC1.ir

**STP** 

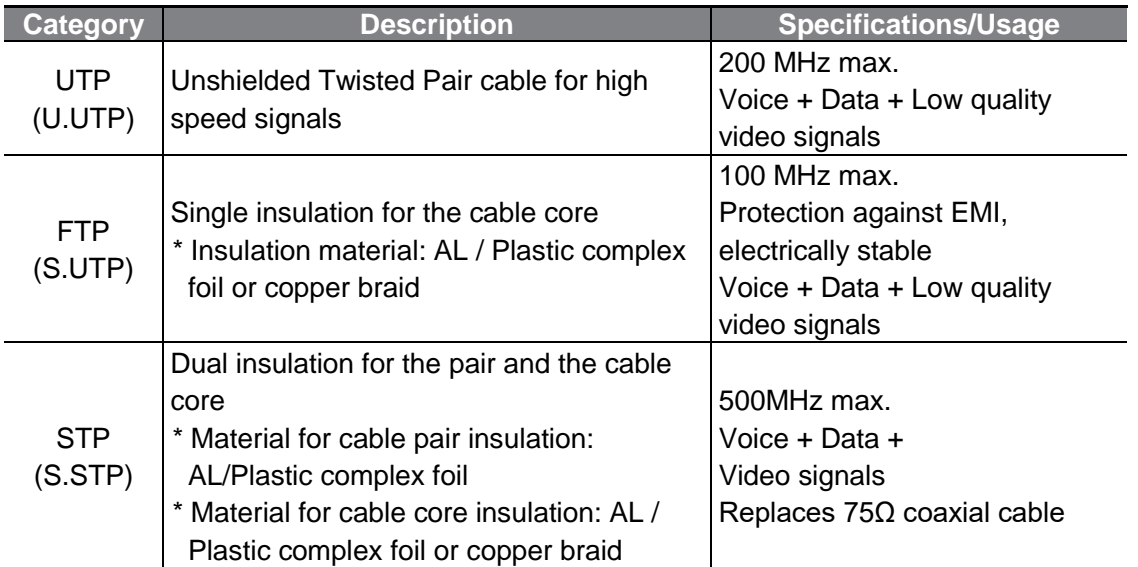

## <span id="page-12-0"></span>**8 Inverter communication address**

Refer to "Chapter 7. Communication features" and "Chapter 8. Table of Functions" of the "H100 User Manual" for details.

\*\* You can download the "H100 User Manual" at: https://www.lselectric.co.kr

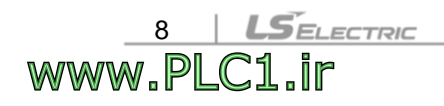

## <span id="page-13-0"></span>**9 Keypad parameters for RAPIEnet+ communication board**

ſ

www.PLC1.ir

The following table lists the inverter parameters related to RAPIEnet, EtherNet/IP, and Modbus TCP communication features. Application types for each parameter is specified in the "Protocol" column: R (RAPIEnet), E (EtherNet/IP), or M (Modbus TCP).

Set DRV-06 parameter (Cmd Source) to "4 (Field Bus)" using the keypad to operate the H100 inverter via the RAPIEnet+ communication board.

Set DRV-07 parameter (Frq Ref Src) to "7 (Field bBus)" using the keypad to provide frequency reference via the RAPIEnet+ communication board.

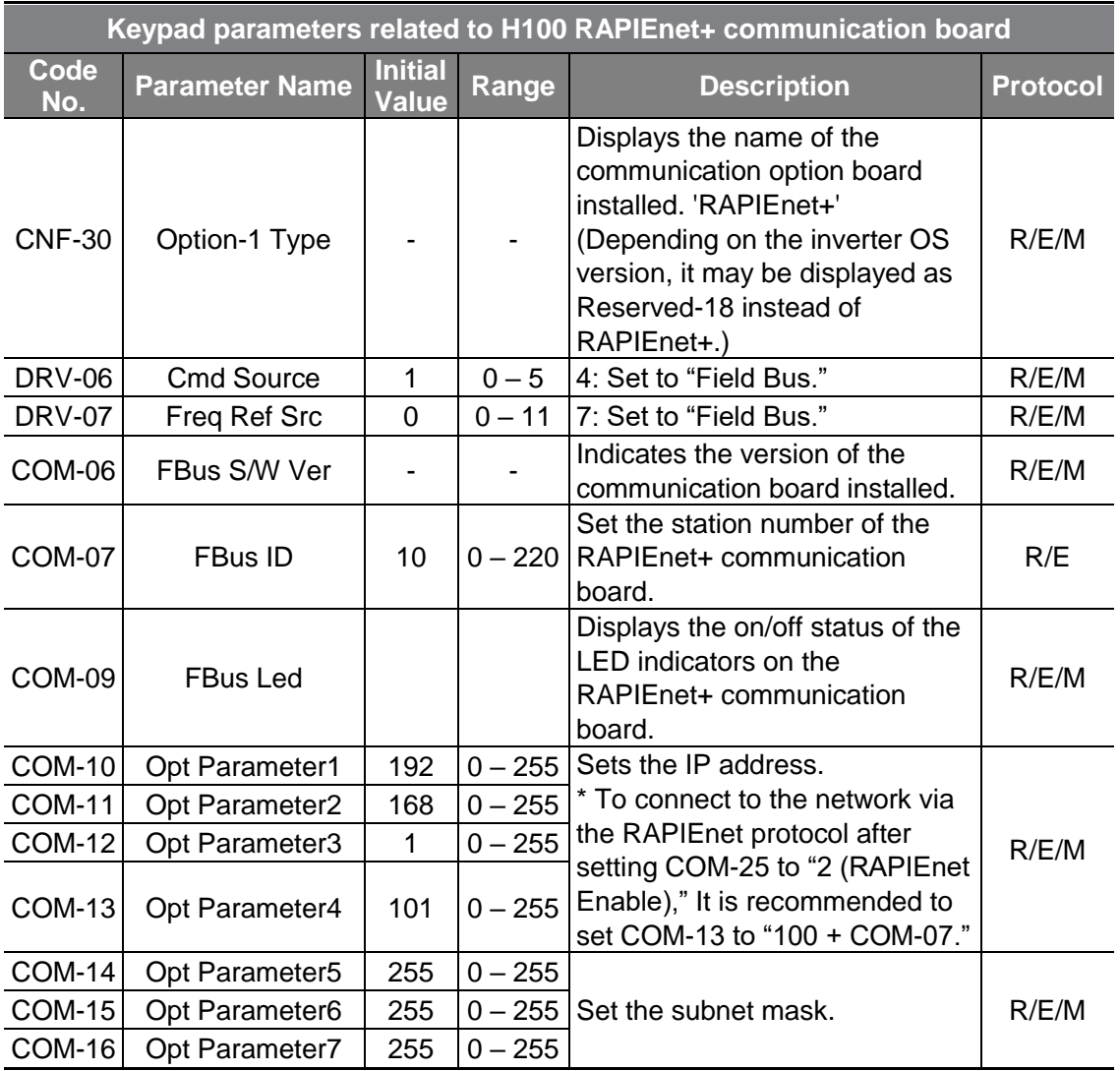

 $L5$ ELECTRIC | 9

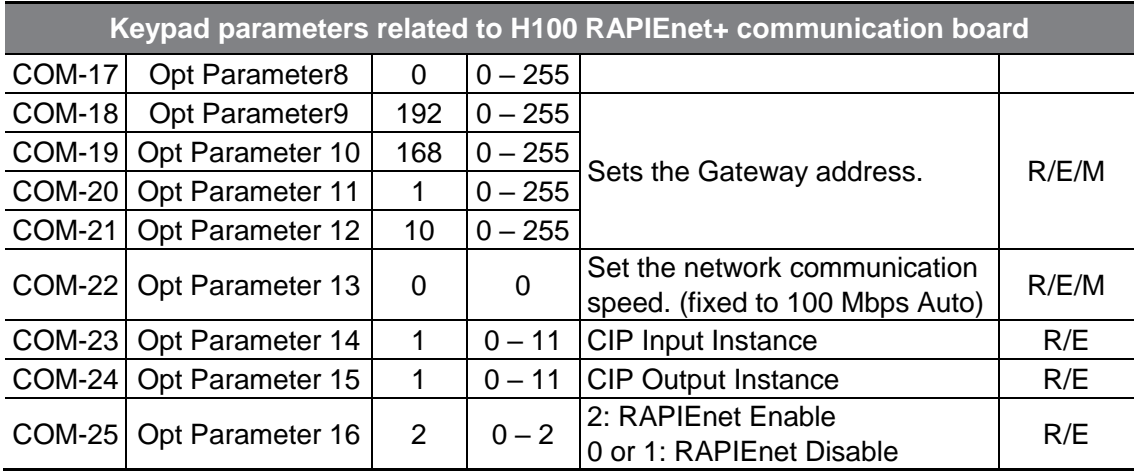

#### **Ref.**

10 | LSELECTRIC<br>WWW.PLC1.ir

After making changes to parameter COM-07 and parameters COM-10 – 25, you must set COM-94 (Comm-Update) to "1 (Yes)" to save the changes. (If COM-94 [Comm-Update] has not been set after making the parameter changes, the LED indicator will flash in red at 2-second intervals to warn the user.)

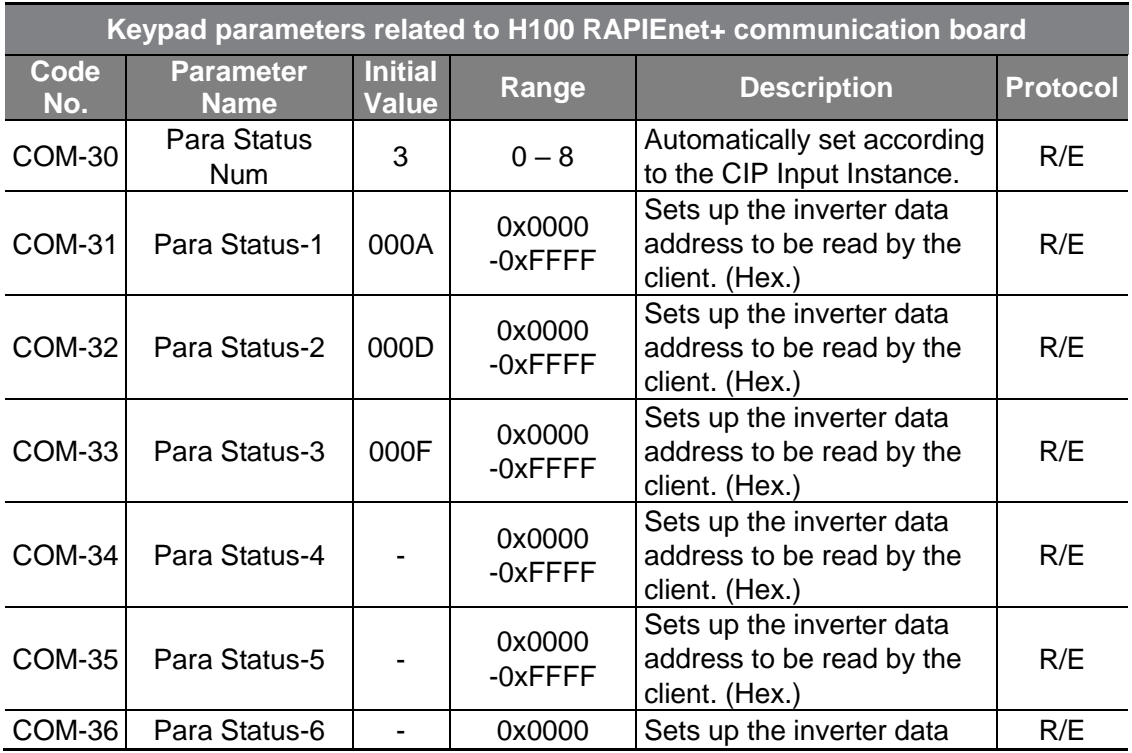

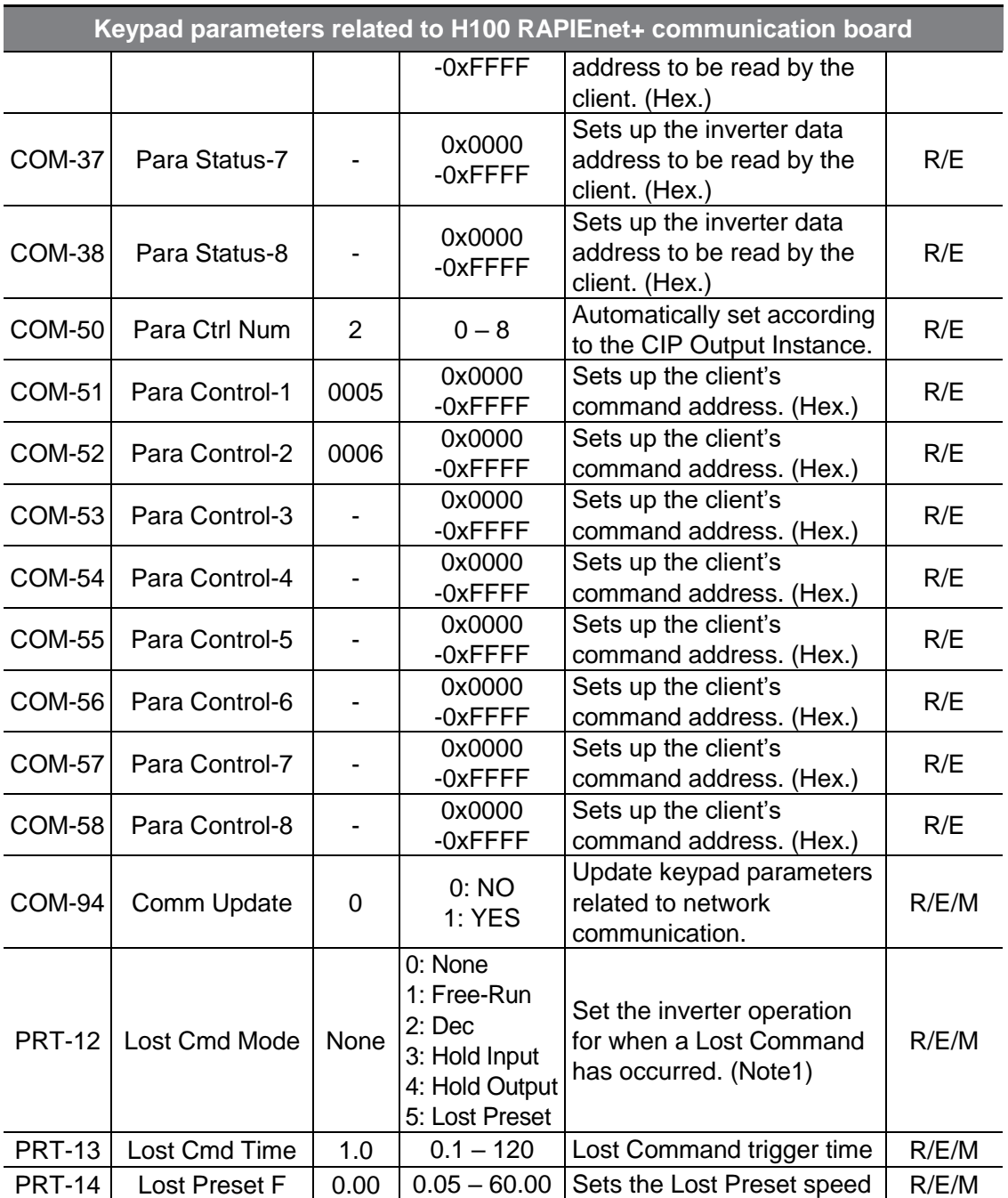

 $\Gamma$ 

#### (Note1) Lost Command Mode

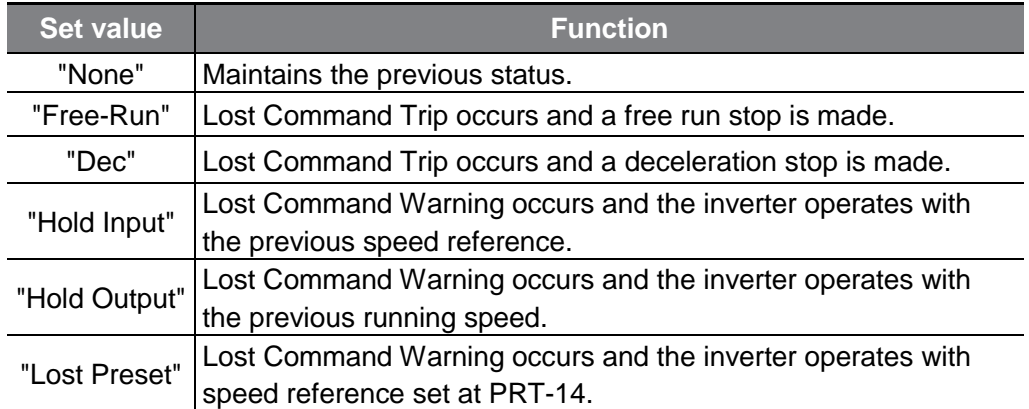

٦

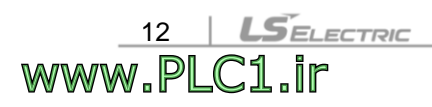

٢

www.PLC1.ir

## <span id="page-17-0"></span>**10 Description of keypad parameters related to RAPIEnet+ communication board**

## <span id="page-17-1"></span>**10.1 Description of keypad parameters (simplified)**

The following table lists the simplified information of keypad parameters. The detailed information is provided in the parameter group section.

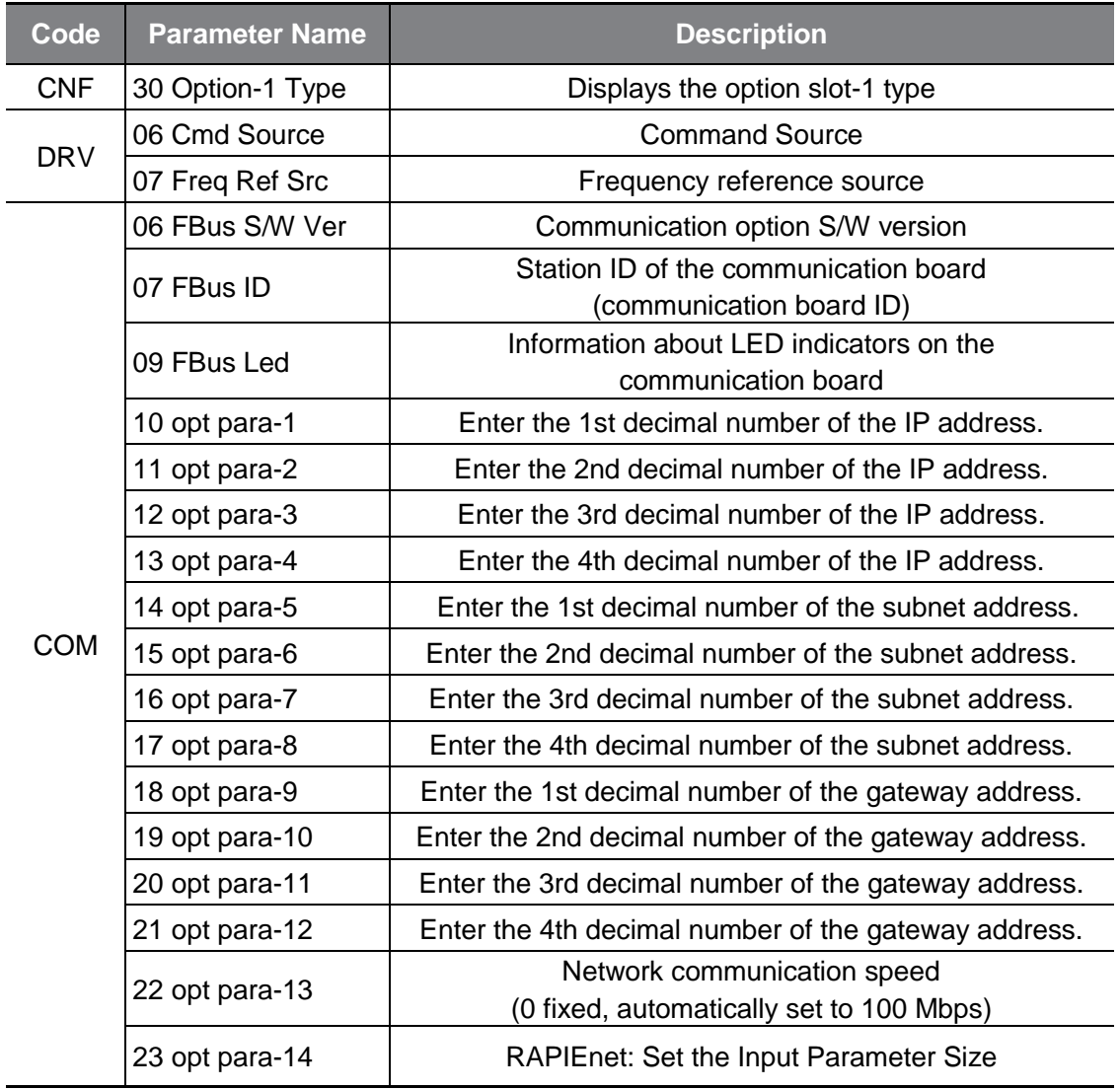

٦

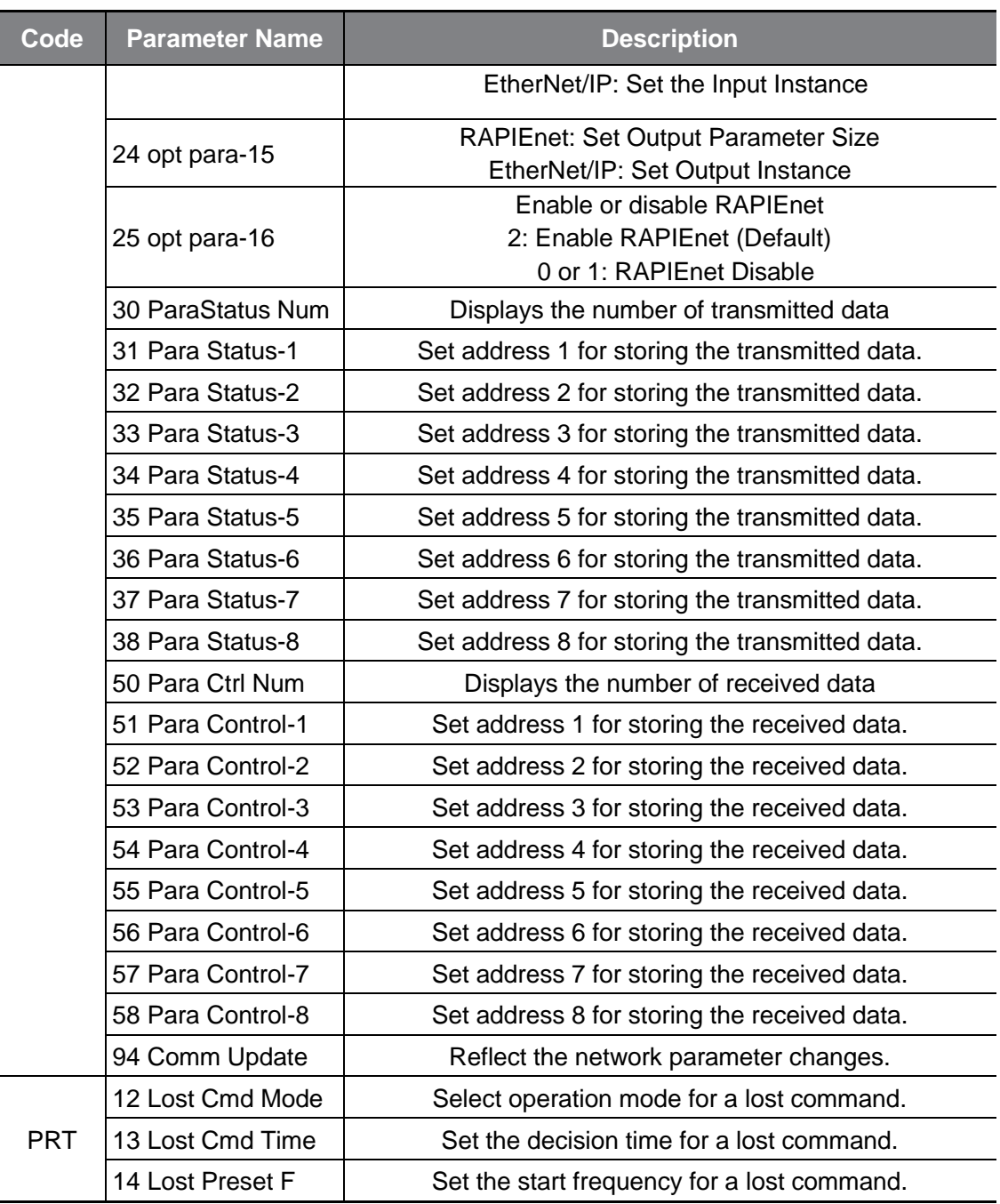

## <span id="page-19-0"></span>**10.2 Operation Group**

#### ① **[CNF-30] Option-1 Type: Display the type of option slot 1**

It automatically displays the type of communication option board currently installed in H100. When the H100 RAPIEnet+ communication option board is mounted on the H100 inverter, it is automatically displayed as "RAPIEnet+".

\*\* Depending on the inverter version, it may be displayed as "Reserved-18" instead of RAPIEnet+.

### <span id="page-19-1"></span>**10.3 DRV Group**

#### ① **[DRV-06] Cmd Source: Command Source**

Select the command source for the H100 inverter. Set to "4 (Field Bus)" to set the RAPIEnet communication board as the command source and provide commands via network.

#### ② **[DRV-07] Freq Ref Src: Frequency reference source**

Select the frequency command source for the H100 inverter. Set to "7 (Field Bus)" to set the RAPIEnet communication board as the frequency command source and provide frequency commands via network.

### <span id="page-19-2"></span>**10.4 COM Group**

www.PLC1.ir

#### ① **[COM-06] FBus S/W Ver: Communication option S/W version**

Automatically indicates the version of the communication board installed to the H100 inverter.

#### ② **[COM-07] FBus ID: Station ID of the communication board (communication board ID)**

R: Set the station ID for the H100 RAPIEnet+ communication board. A total of 221 station IDs are available from 0 to 220. (The station ID must be set before you can configure network communication using the RAPIEnet protocol.) When setting the station ID, be careful not to use a station ID that is not already occupied by the PLC system or other network devices. After making setting changes, you must set COM-94 (Comm Update) to "1 (Yes)" before the changes can take effect.

#### ③ **[COM-09] FBus Led: Information about LED indicators on the communication board**

Displays on the Keypad the status of the LED indicators on the H100 RAPIEnet+ communication board. Refer to sections "11.3/12.4 LED indications and troubleshooting."

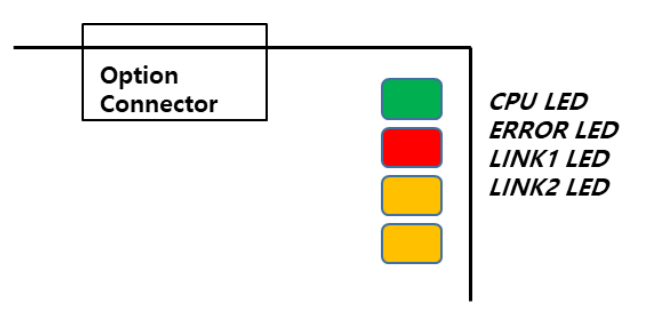

Example of the COM-09 (FBus LED) indication

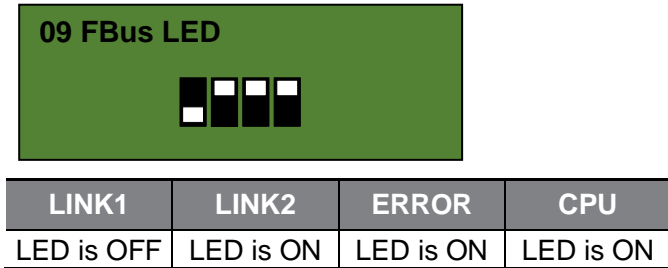

#### ④ **[COM-22] opt para-13: Set the network communication speed. (100 Mbps, Auto Negotiation)**

The EtherNet speed parameter is fixed at "0" by default for 100 Mbps communication speed.

#### ⑤ **[COM-23] opt para-14: Transmission data setting**

16 | LI<br>WWW.PLC1

 $S$ ELECTRIC

Used to monitor one of the smart scaling transmission data of the H100 RAPIEnet+ communication board. You can select one of the data transmission addresses from COM31 to COM38 for monitoring.

You can set "opt para-14 (smart scaling transmission data index)" to between "0" and "11." Refer to the following table for the description of the "opt para-14" settings.

The "opt para-14 (smart scaling transmission data index)" setting cannot be written while the inverter is operating. Stop inverter operation before making changes to the setting.

This parameter setting is also required for a service via EtherNet/IP protocol. It specifies the data format of the inverter status to be transmitted to the client (originator) during an I/O communication via a CIP (Common Industrial Protocol). Refer to the Assembly Object section of the EtherNet/IP.

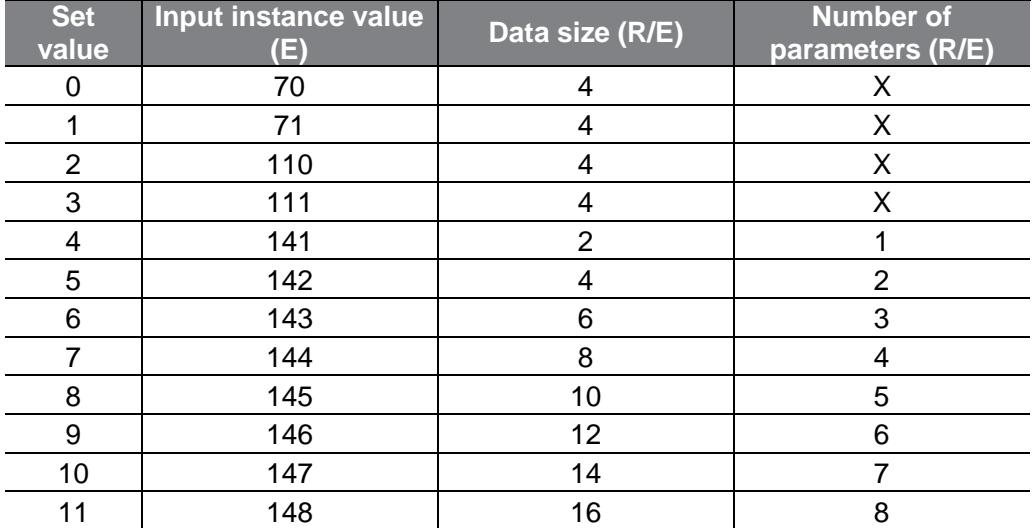

#### ⑥ **[COM-24] opt para-15: Reception data setting**

www.PLC1.ir

Used to monitor one of the smart scaling reception data of the H100 RAPIEnet+ communication board. You can select one of the data reception addresses from COM51 to COM58 for monitoring.

You can set "opt para-15 (smart scaling reception data index)" to between "0" and "11." The description of the "opt para-15" settings are as follows.

The "opt para-15 (smart scaling reception data index)" setting cannot be written while the inverter is operating. Stop inverter operation before making changes to the setting.

This parameter is also required for EtherNet/IP protocol service. It configures the format of the command data transmitted to the inverter by the client (originator) during the I/O communication via the CIP (Common Industrial Protocol). Refer to the Assembly Object section of the EtherNet/IP.

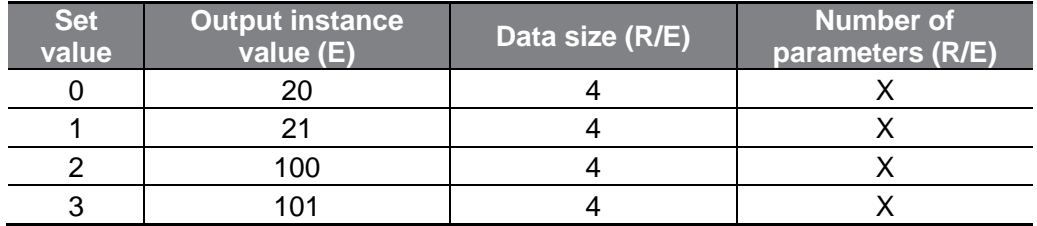

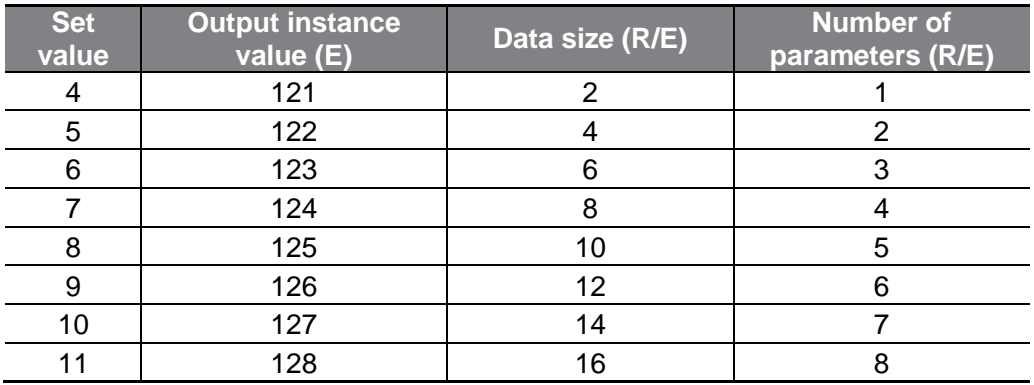

#### ⑦ **[COM-25] RAPIEnet Enable/Disable settings**

The RAPIEnet feature for the RAPIEnet+ communication board is "Enabled" by default. This feature is compatible with LS ELECTRIC products (XGL-EFMxB V8.0 or later) for the RAPIEnet v2 smart scaling service. (2: RAPIEnet v2 Enable / 0 or 1: RAPIEnet v2 Disable)

\*\* You can download the user manual ("Manual\_XGT\_FEnet") at: https://www.lselectric.co.kr

If you have installed the H100 RAPIEnet+ communication board to an inverter made by another manufacturer (to utilize it as an EtherNet communication board), set the parameter to "0," then run "Comm Update" to operate the inverter with the RAPIEnet feature disabled.

#### ⑧ **[COM-30] ParaStatus Num: Number of transmission data**

You can set COM-23 (opt para-14) to change the number of reception data to between "0" and "8". COM-30 Displayed only when Comm Update (COM-94:Yes) is performed after setting the opt para-14 value to 4 or more. The RAPIEnet+ communication board can transmit up to 8 pieces of data. You can configure the address of the transmission data with parameters COM-31 through COM-38.

#### ⑨ **[COM-31] Para Status1 – [COM38] Para Status8: Transmission data address settings**

18

LSELECTRIC

After setting the number of transmission data with COM-23, enter the matching number of data addresses for the data to transmit to the client (originator) with parameters COM-31 through COM-38.

This parameter setting is not required for Modbus TCP network communications.

#### ⑩ **[CM-50] Para Ctrl Num: Number of reception data**

You can set CM-24 (opt para-15) to change the number of reception data to between "0" and "8". COM-50 Displayed only when Comm Update (COM-94:Yes) is performed after setting the opt para-15 value to 4 or more.

The RAPIEnet+ communication board can receive up to 8 pieces of data. You can configure the address for the received data with parameters COM-51 through COM-58.

#### ⑪ **[COM-51] Para Control1 – [COM58] Para Control8: Reception data address settings**

After setting the number of reception data with COM-24, enter the matching number of data addresses for receiving command data from the client (originator) with parameters COM-51 through COM-58.

This parameter setting is not required for Modbus TCP network communications.

#### ⑫ **[COM-94] Comm Update: Update setting changes via the communication board**

The COM group parameters display the settings stored on the inverter connected to the RAPIEnet+ communication board and the changes made on the keypad are not directly reflected on the RAPIEnet+ communication board.

The changed settings will be reflected on the RAPIEnet+ communication board when you set COM-94 (Comm Update) to "1 (Yes)." (Parameters that require communication updates include COM-7 and COM 10 through COM-25.)

## <span id="page-24-0"></span>**10.5 PRT group (Lost Command)**

#### ① **[PRT-12] Lost Cmd Mode: Operation mode for a command loss**

You can select the operation mode for when a network failure or connection failure between the inverter and the communication occurs while the inverter is operated via network communication.

#### ② **[PRT-13] Lost Cmd Time: Decision time for a command loss**

Set the time duration until the operation mode set with PRT-12 will be reflected following a command loss. You can set a value between "0.1" and "120" seconds.

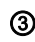

#### ③ **[PRT-14] Lost Preset F: Operation frequency for a command loss**

When a lost command occurs, a protective function is activated and the inverter continues to operate using the frequency set with PRT-14. The setting value is from the start frequency to the max frequency [Hz].

#### ④ **Lost command conditions by protocol**

#### - RAPIEnet

When the RAPIEnet master (XGL-EFMxB V8.0 or later) fails to receive data for the watchdog time, the communication board enters lost command mode, and the inverter will operate according to the settings at PRT-12 after the time set with PRT-13 has elapsed.

Refer to item 2 of section 11 for how to set the watchdog timer for the master module.

#### - EtherNet/IP

If the implicit message connection (Class 1 Connection) between the originator (a PLC or client) and the target (inverter) breaks for longer than one second, the EtherNet communication board enters lost command mode, and the inverter will operate according to the settings at PRT-12 after the time set with PRT-13 has elapsed.

#### - Modbus TCP

**LSELECTRIC** 

<u>20 | LSELI</u><br>WWW.PLC1.ir

If the Modbus TCP receives no data from the client for five seconds, the EtherNet communication board enters lost command mode, and the inverter will operate according to the settings at PRT-12 after the time set with PRT-13 has elapsed.

 $\Gamma$ 

www.PLC1.ir

## <span id="page-26-0"></span>**11 Services with LS ELECTRIC products**

## <span id="page-26-1"></span>**11.1 Introduction**

This chapter explains about services utilizing the RAPIEnet protocol when the communication board is connected with LS ELECTRIC products.

The keypad settings required to utilize the RAPIEnet service are as follows.

The RAPIEnet feature is enabled by default.

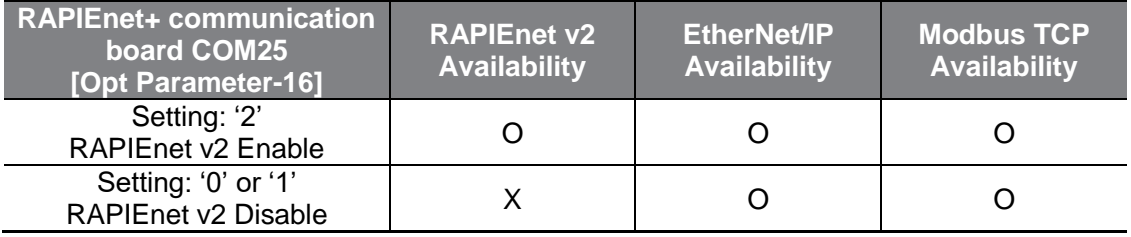

## <span id="page-26-2"></span>**11.2 Smart extension (LS ELECTRIC master module: XGL-EFMxB V8.0 or later)**

The smart scaling service is a communication service between automation products that allows for the extension of multiple PLCs and inverters utilizing simple configurations, without the need for complicated parameters settings or programming. The smart scaling service also has the EtherNet/IP service integrated within.

The H100 RAPIEnet+ communication board enables 8-word data input/out transmissions via an LS ELECTRIC master module, simply by configuring the number of transmission/reception data (COM-30/COM-50) and the addresses for transmission/reception data (COM-31 – COM-38 / COM-51 – COM-58). Besides, it provides various features, such as, monitoring of diagnostic parameters, RAPIEnet auto scan, and system diagnosis.

\*\* You can download the user manual ("Manual XGT\_FEnet\_V3.00") at[: https://www.ls-electric.com.](https://www.ls-electric.com/) When using the RAPIEnet protocol, only MRS(Multi-port RAPIEnet Switch) provided by LS ELECTRIC can be used as shown below.

- XOL-ES4T (4 Electrical port)

 $S$ ELECTRIC

22

WWW.PLC1

- XOL-ES4H (2 Electrical port, 2 Optical port)
- \*\* Communication connection is not guaranteed when using other general switch(switching hub).

The following figure shows an example of the XG5000 settings screen for an LS ELECTRIC network master module (XGL-EFMxB V8.0 or later).

٢

www.PLC1.ir

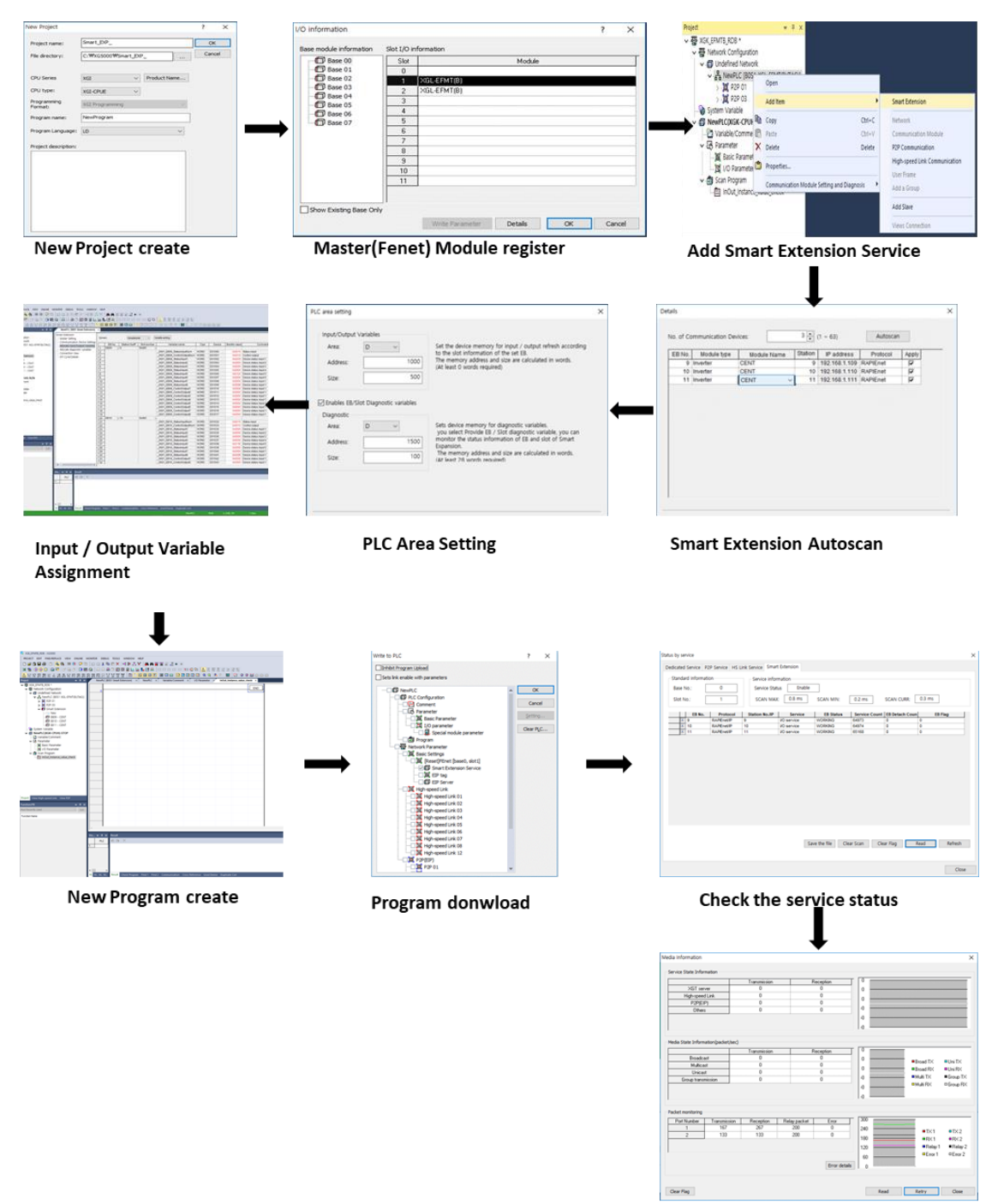

**Media information** 

#### **Ref.**

<u>24 | LSE.</u><br>WWW.PLC1.ir

 $S$ ELECTRIC

"Smart scaling memory area settings": The H100 RAPIEnet+ communication board has a 64-byte (32 Word) memory area assigned for it (fixed). When configuring the addresses, be careful not to use addresses already occupied by other programs to avoid collisions. Separate warnings are not provided, nor are duplicated addresses prohibited because users may configure a certain area of the addresses to be superimposed for special purposes.

### <span id="page-28-0"></span>**11.2.1Configuring the XG5000 program for the PLC**

For an H100 inverter to communicate with the PLC via the RAPIEnet+ communication board, the XGL-EFMxB module (RAPIEnet I/F module) must be utilized. For a smart scaling service, the station ID (EB) and the IP address of the smart scaling device must be specified first: Ex. PAR->COM-07 (FBUS ID): "05," PAR->COM-13 (Opt Parameter4): "100 + FBUS ID (05)" = "105" (This prevents IP address collisions between the communication boards installed to the inverters.) Refer to the user manual provided with the XGL-EFMxB product for detailed instructions.

Also, to configure a network communication utilizing a PLC system, installation of the XG5000 program is required. You can download XG5000 program from the LS ELECTRIC website.

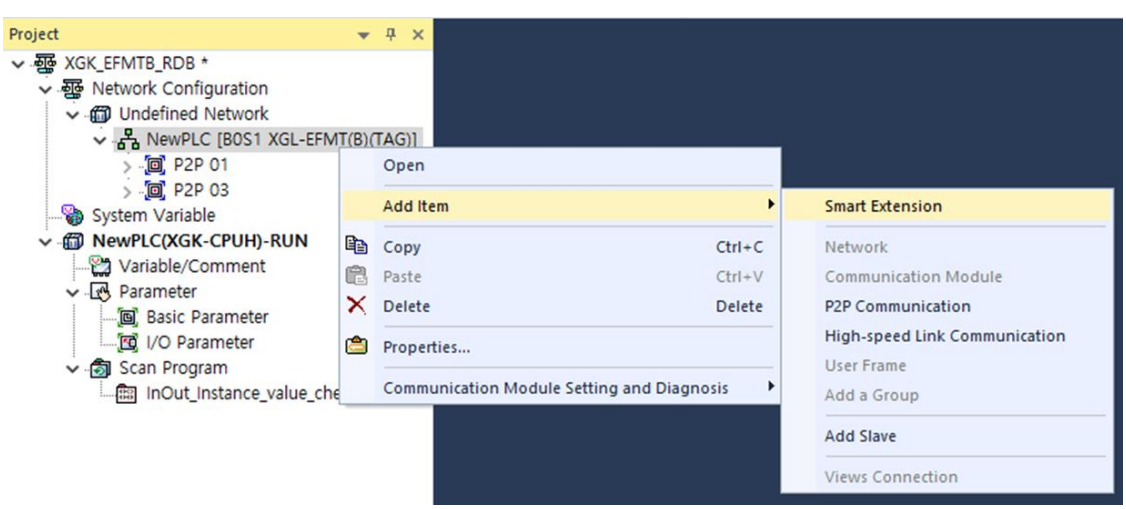

\*\* Access the website (https://www.lselectric.co.kr) and download the document.

In the Connection tap of the Add Network Device window, you can configure the properties and click "OK" to add a network device [CENT] (RAPIEnet+ communication board) for a smart scaling service.

25

 $L5$ ELECTRIC |

### <span id="page-29-0"></span>**11.2.2Configuring the master module**

٢

You can configure the "Watchdog timer" for a master module (XGL-EFMxB V8.0 or later). If lost command mode (Parameter->PRT-12 [Lost Cmd Mode]) is enabled on the keypad, the lost command time (Parameter->PRT-13 [Lost Cmd Time]) is extended by the time set as the watchdog time for the master module. Therefore, the watchdog time must be considered when setting the Parameter->PRT-13 (Lost Cmd Time) parameter value.

Watchdog timer: The time for the network device (H100 RAPIEnet+ communication board) to monitor the uninterrupted network connection with the master module.

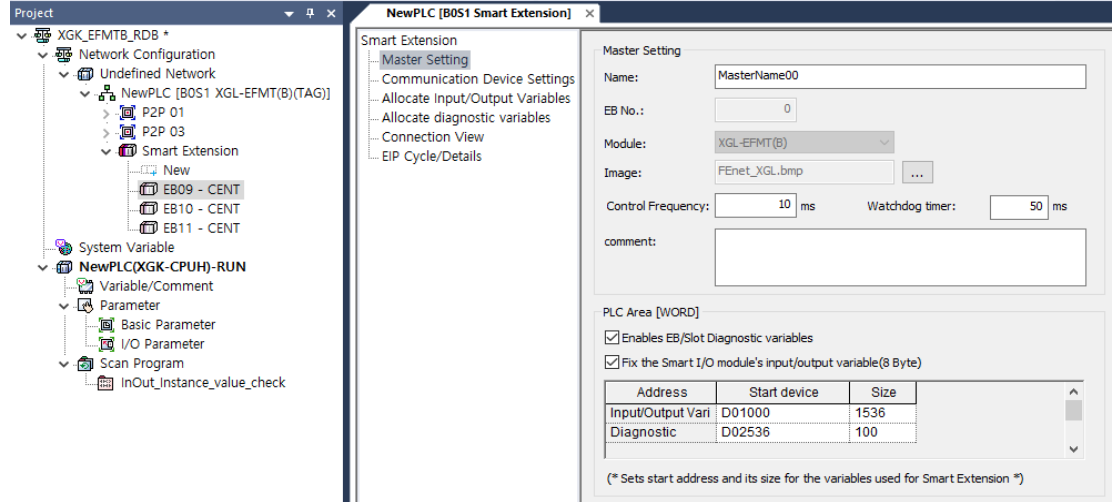

### <span id="page-29-1"></span>**11.2.3Network device settings**

www.PLC1.ir

Select the hot swap feature. If the hot swap feature is not selected, losing one station ID (EB) on the network will cause the entire network to stop communicating.

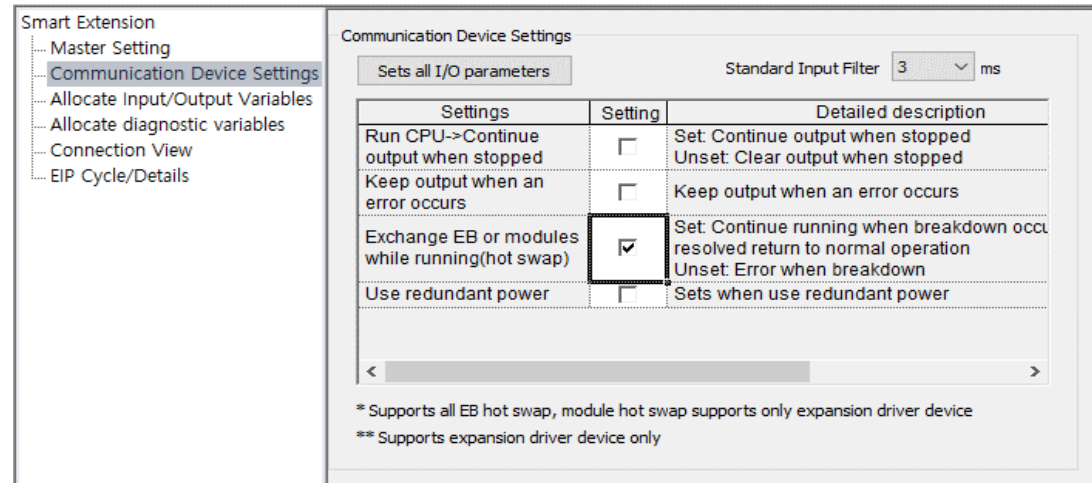

### <span id="page-30-0"></span>**11.2.4Input/Output parameter settings**

The following settings enable an automatic 8 word / 8 word communication of input/output parameters.

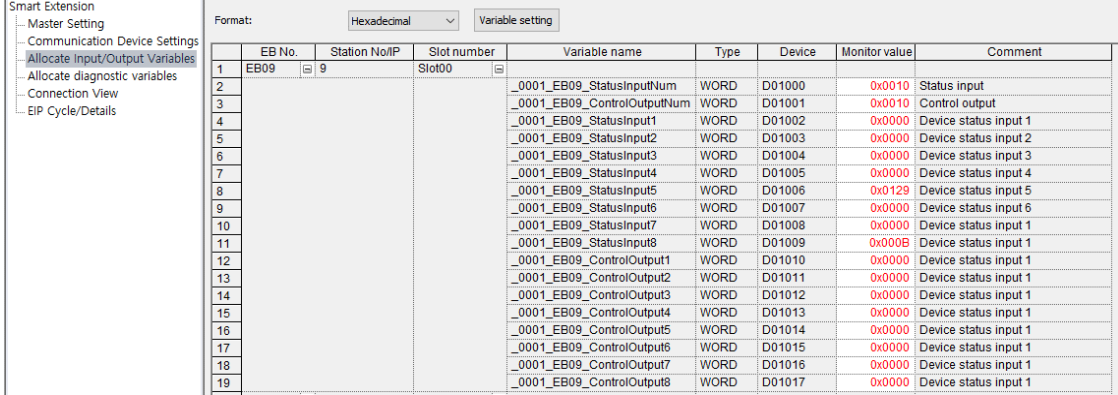

### <span id="page-30-1"></span>**11.2.5Diagnostic parameter settings**

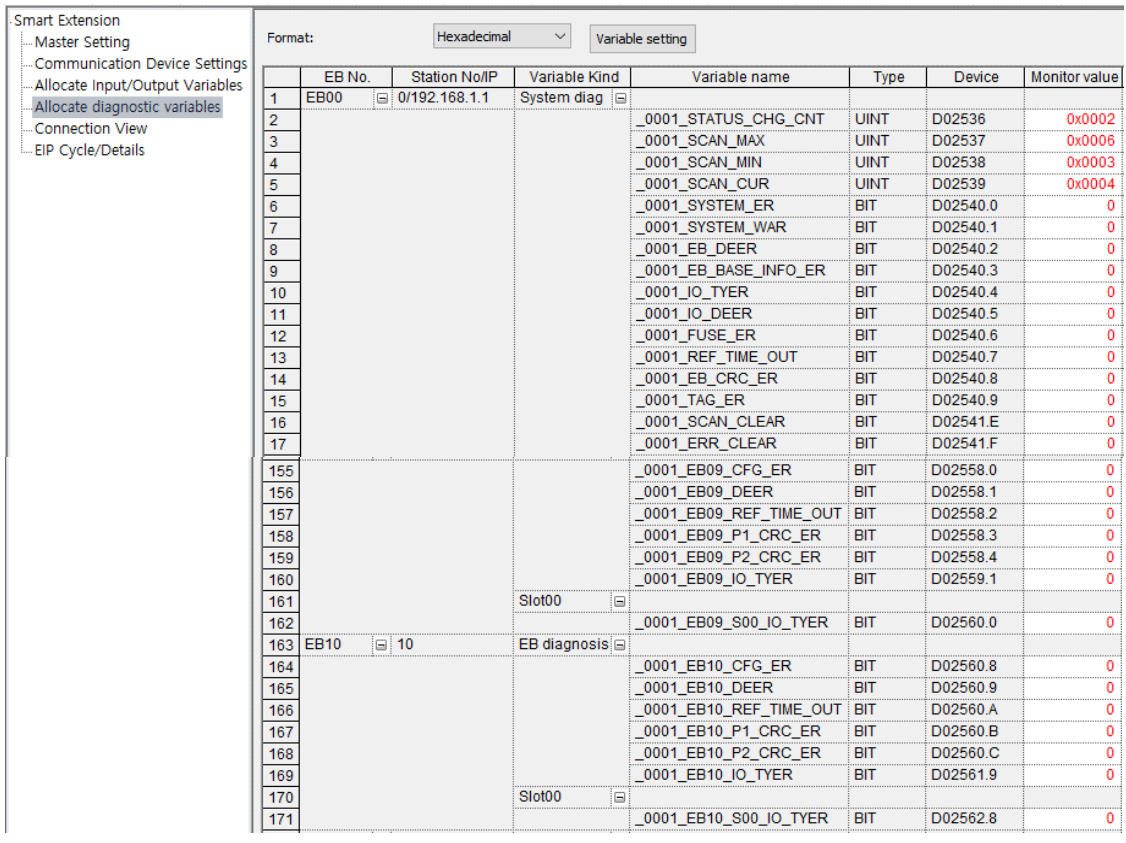

26 | LSELECTRIC<br>WWW.PLC1.ir

<span id="page-31-0"></span>**11.2.6Network device connections**

٢

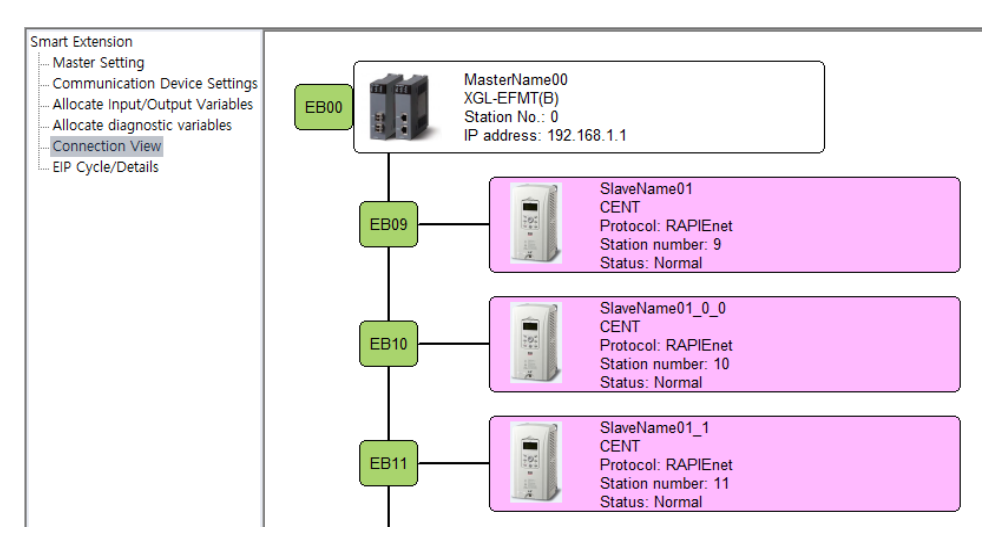

### <span id="page-31-1"></span>**11.2.7Service status**

Service status shows the service operation status of the scaling service, service counts, and error counts. (Service status can be provided only when the system is online.)

① Click [Online] -> [Network module settings and diagnosis] -> [System diagnosis].

28 | LSELECTRIC<br>WWW.PLC1.ir

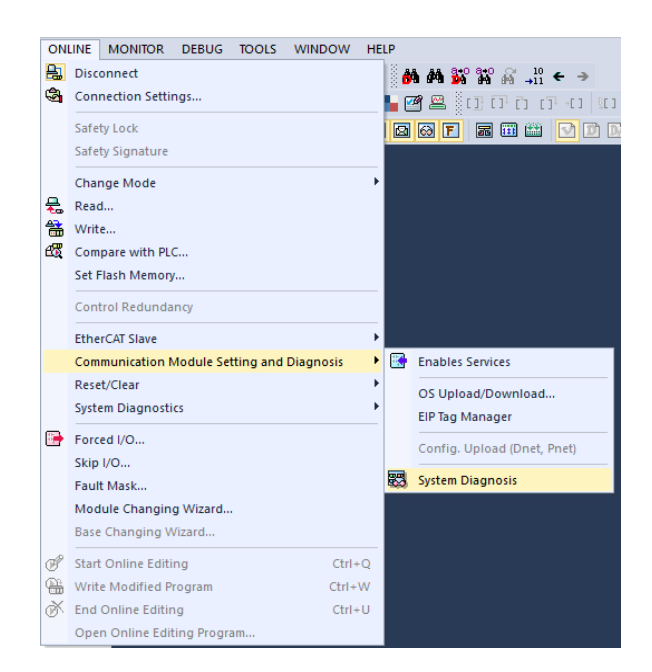

② In the [System diagnosis] window, right-click the master module (XGL-EFMxB) on the figure, then click Service status.

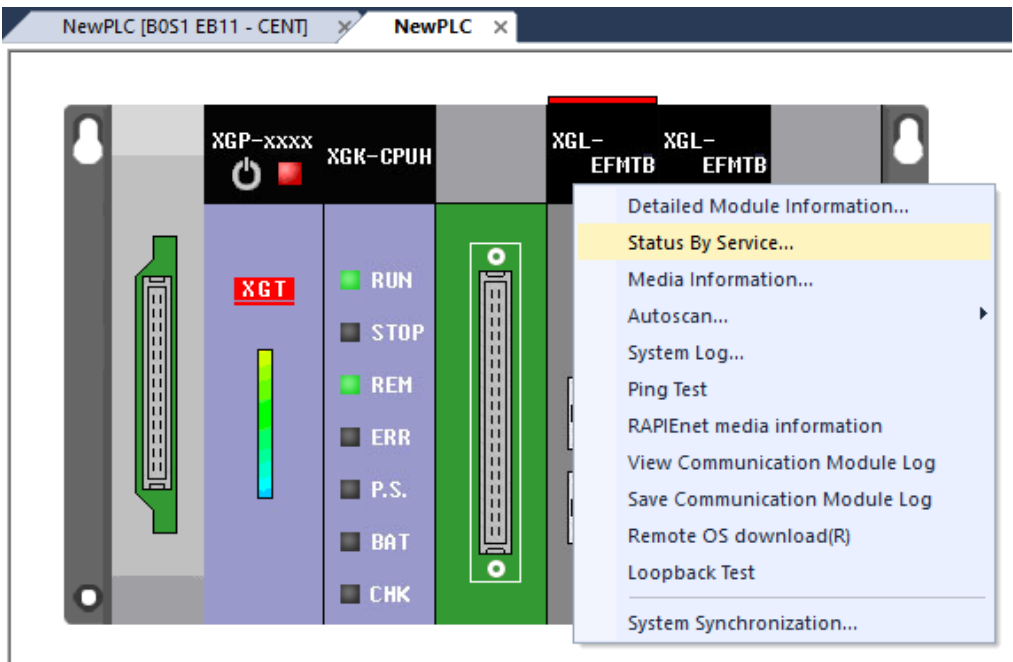

③ Click [Service status] -> [Smart scaling] tap to view the scaling service status.

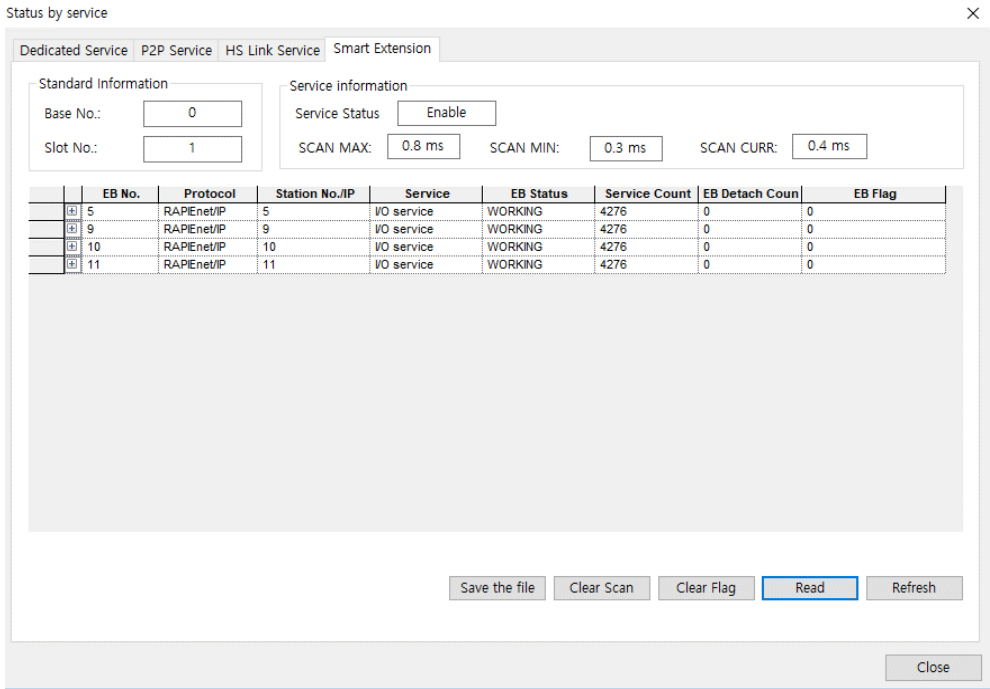

 $\Gamma$ 

www.PLC1.ir

④ In step ②, you can click the [Auto scan] tap to view the RAPIEnet connection status.

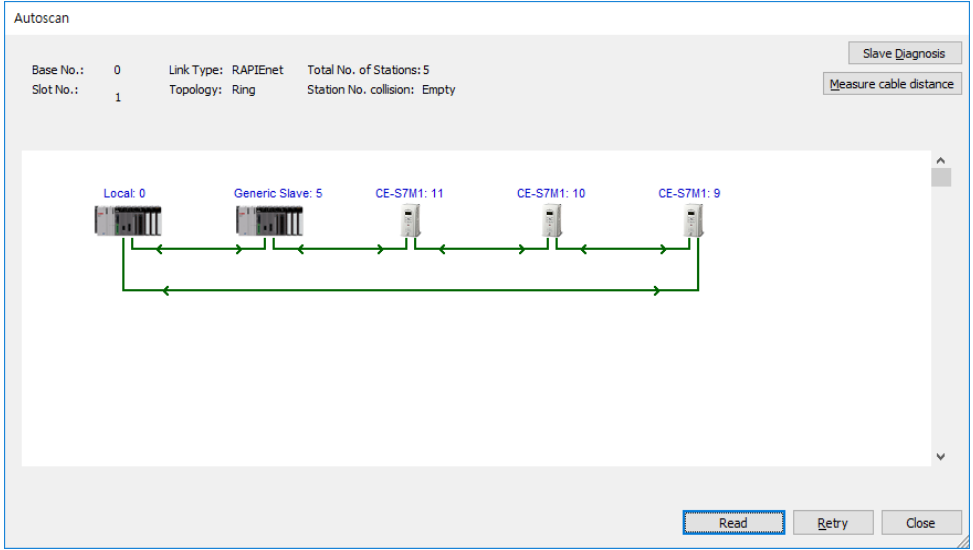

## <span id="page-34-0"></span>**11.3 LED Indications and troubleshooting**

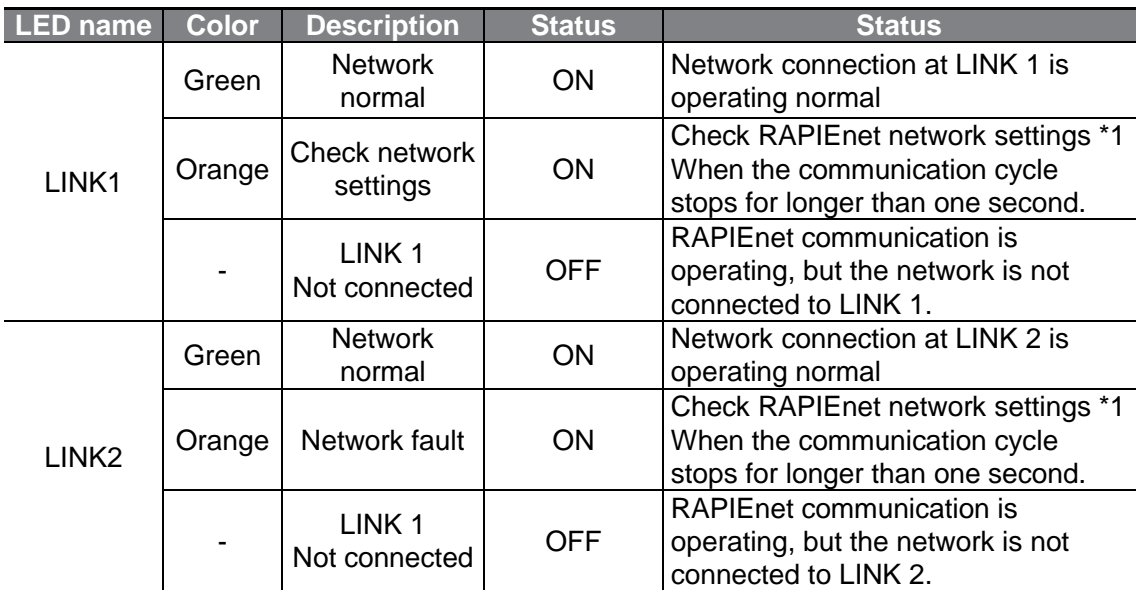

\*1: For a RAPIEnet network communication, check keypad parameter settings for COM-7, COM-13, COM-30, and COM-50, and the PLC settings. (When the RAPIEnet+ communication board is communicating with an LS ELECTRIC master module and the RAPIEnet network feature is enabled, the COM-7 [station ID] and COM-13 [IP address] parameters must be set to avoid collisions with other RAPIEnet+ communication boards on the same network.)

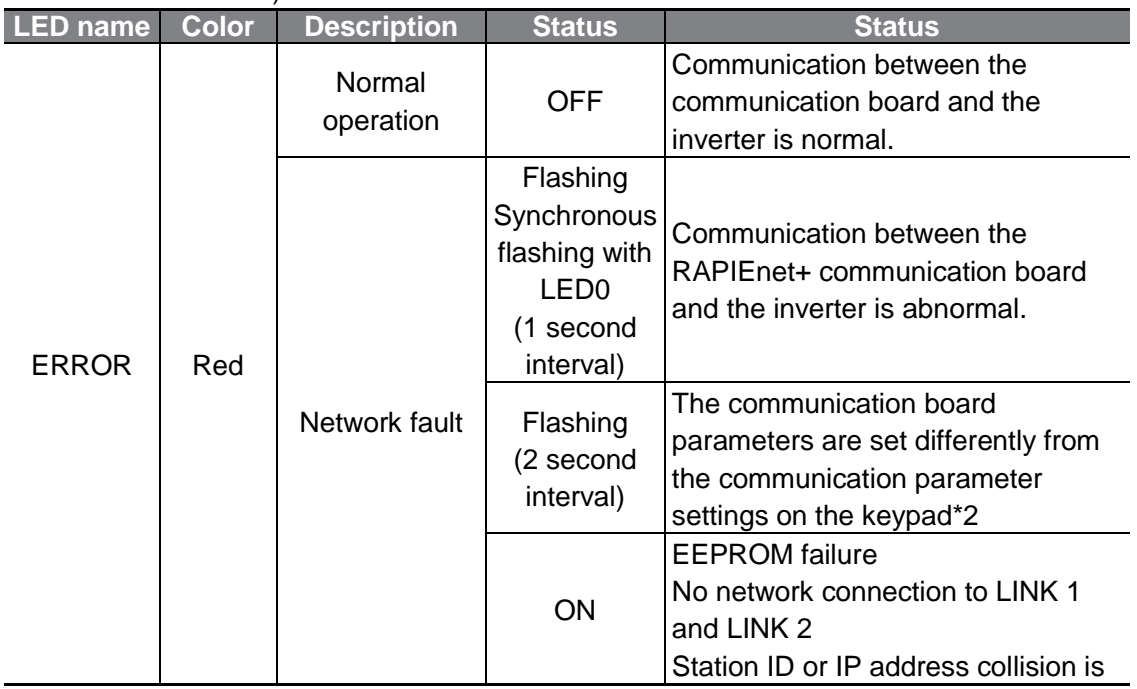

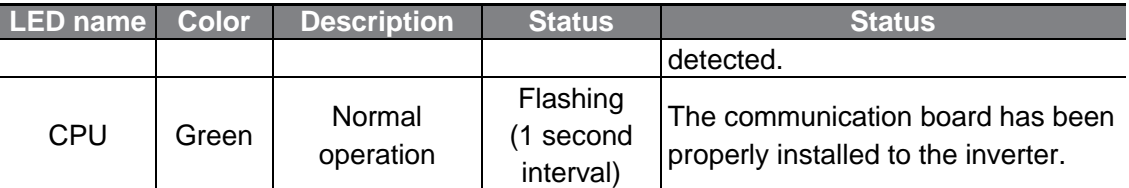

\*2: To synchronize the Keypad parameter settings with the communication module settings, check the COM group settings and set COM-94 (Comm Update) to "1 (Yes)."

www.PLC1.ir

 $\sqrt{ }$ 

## <span id="page-36-0"></span>**12 Services with LS ELECTRIC products or other manufacturer's products**

## <span id="page-36-1"></span>**12.1 Introduction**

This chapter explains the services utilizing EtherNet/IP and Modbus TCP protocols when the communication board is connected with LS ELECTRIC products or another manufacturer's products.

The following keypad settings are required to disable the RAPIEnet service.

The RAPIEnet service feature is enabled by default.

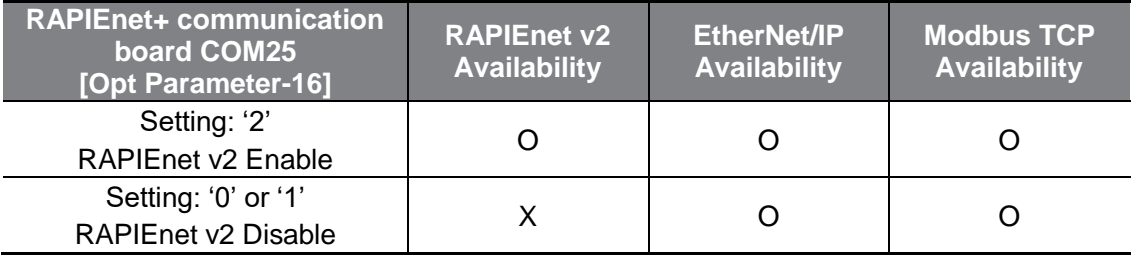

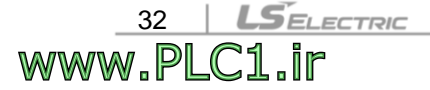

## <span id="page-37-0"></span>**12.2 EtherNet/IP**

### <span id="page-37-1"></span>**12.2.1Basic protocol structure**

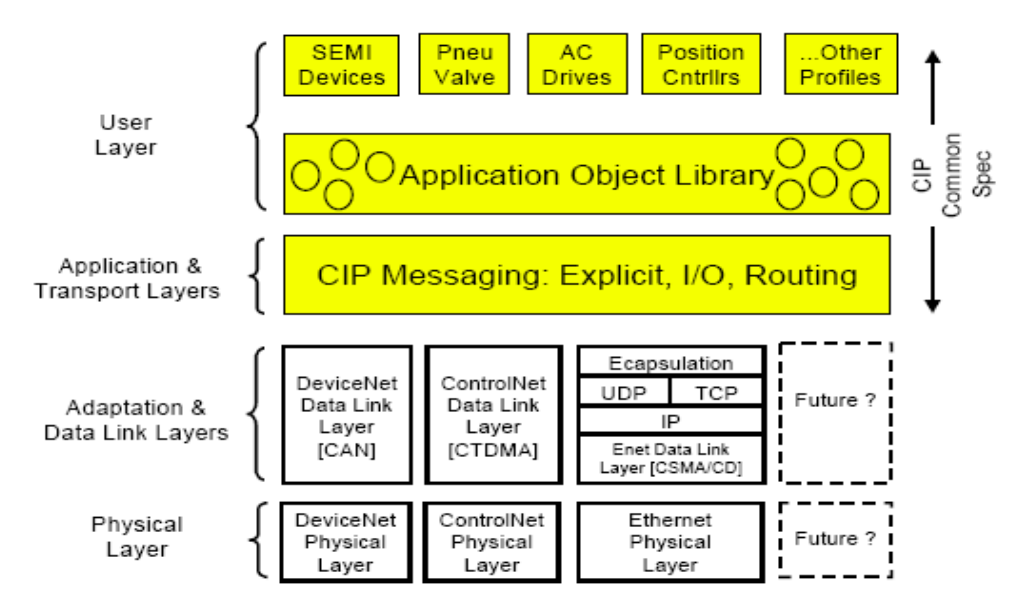

The EtherNet/IP is a protocol which implements the CIP (Common Industrial Protocol, specified by the ODVA) using the TCP and UDP protocols.

Originator: Devices that make connection requests, which are also called clients.

PLCs or scanners are examples of originators.

Target: Devices that respond to connection requests, which are also called servers.

Inverters are examples of targets.

#### <span id="page-38-0"></span>**12.2.2Implicit message**

Implicit messages are also called I/O messages. It refers to the data communicated between the client (originator) and the server (target) at predefined intervals, via input and output instances.

The class 1 connection is used for implicit messages.

#### ① **Scope of support**

Transport type

Originator->Target: Point to Point

Target->Originator: Multicast

Transport trigger: Cyclic

Configuration connection: 1

Connection tag: Not available

**Priority** 

<u>34 | LSEL.</u><br>WWW.PLC1.ir

 $S$ ELECTRIC

Originator->Target: Scheduled

Target->Originator: Scheduled

Configuration data: Not available

#### ② **Input instances**

Input instances refer to the status data periodically sent from the inverter to PLC or other client devices.

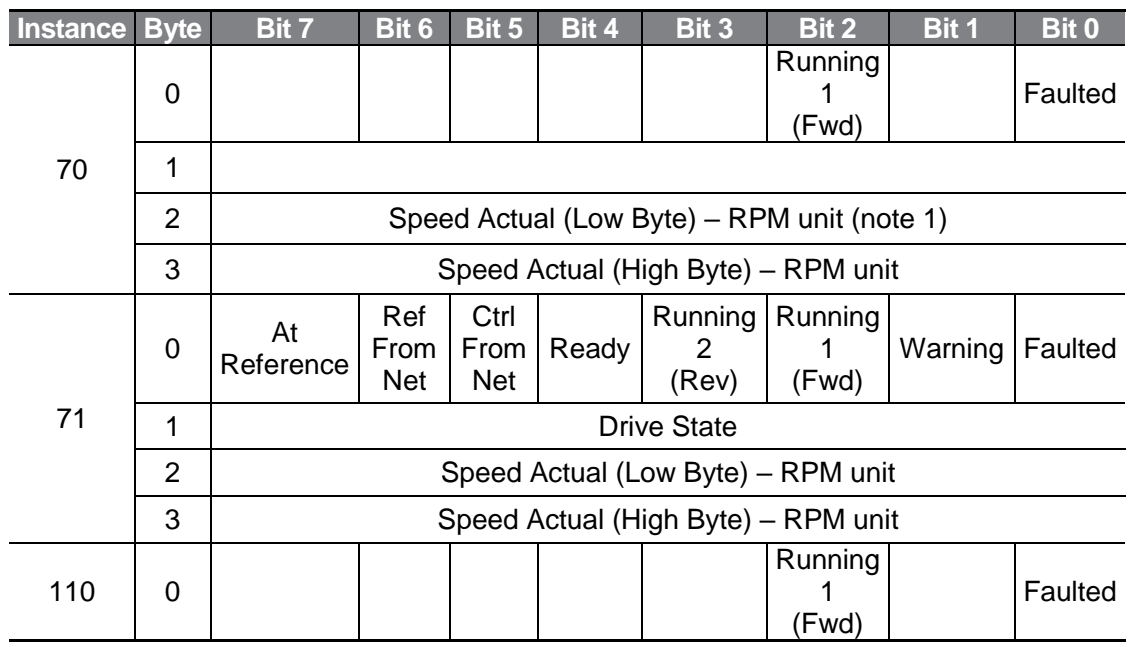

### **Services with LS ELECTRIC products or other manufacturer's products**

 $\Gamma$ 

www.PLC1.ir

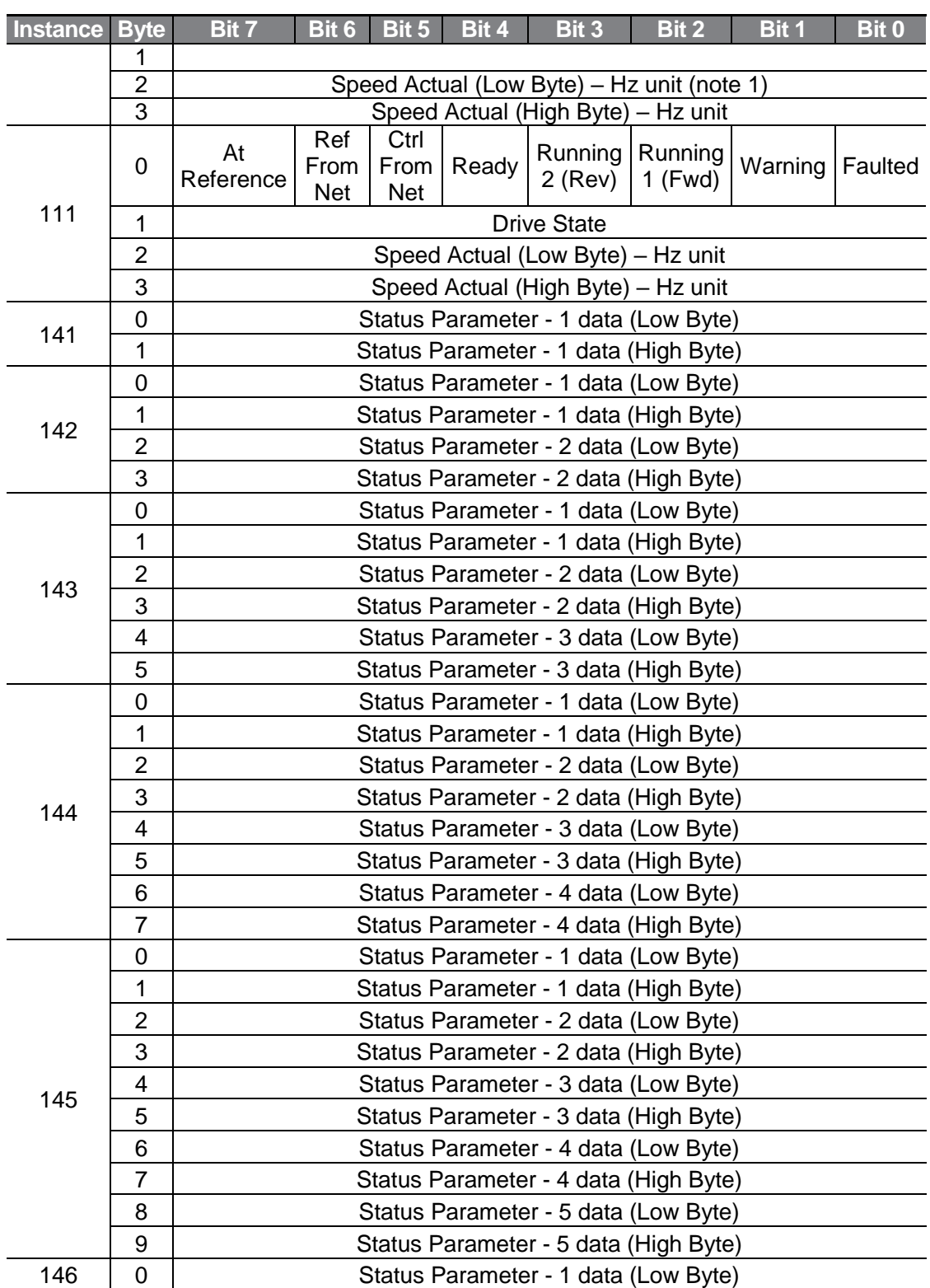

### **Services with LS ELECTRIC products or other manufacturer's products**

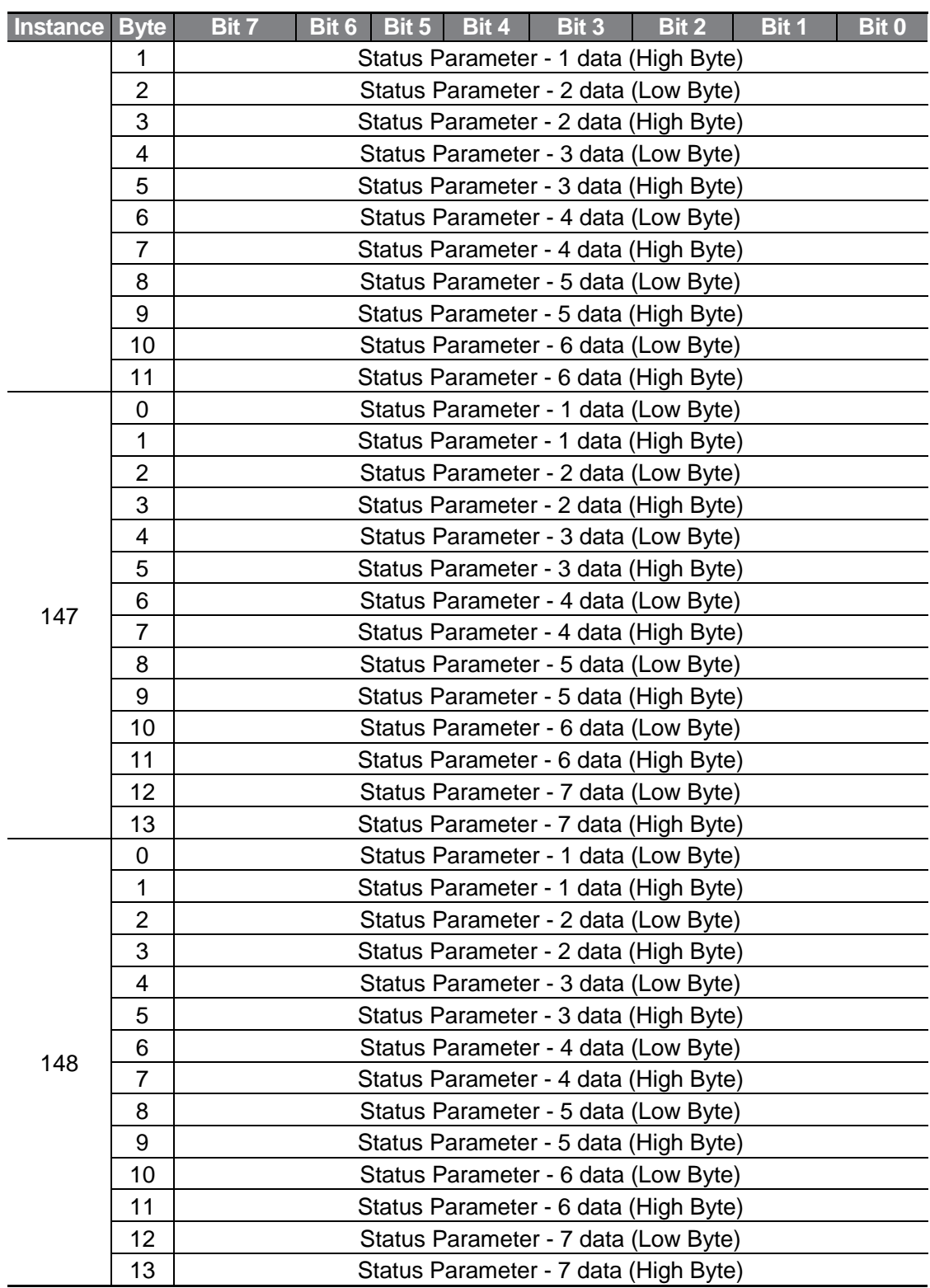

36 | LSELECTRIC<br>WWW.PLC1.ir

ſ

![](_page_41_Picture_348.jpeg)

The following table explains the data (bytes 0 and 1) for instances 70, 71, 110, and 111.

![](_page_41_Picture_349.jpeg)

#### ③ **Output instances**

www.PLC1.ir

Out instance refers to the status data periodically sent from the PLC or other client devices to the inverter.

![](_page_41_Picture_350.jpeg)

 $L5$  ELECTRIC | 37

### **Services with LS ELECTRIC products or other manufacturer's products**

![](_page_42_Picture_321.jpeg)

38 | LSELECTRIC<br>WWW.PLC1.ir

### **Services with LS ELECTRIC products or other manufacturer's products**

![](_page_43_Picture_300.jpeg)

 $L5$   $E$   $29$ 

www.PLC1.ir

 $\Gamma$ 

![](_page_44_Picture_116.jpeg)

The following table explains the data (bits for byte 0) for instances 20, 21, 100, and 101.

(Note1) Refer to the Drive Run and Fault sections in the "Control Supervisor Object (Class 0x29)".

<span id="page-44-0"></span>(Note2) Reference speed and Run/Strop control can be set only on the LCD control panel. Network control instances 21 and 101 (NetRef, NetCtrl) are not available.

#### **12.2.3Explicit messages**

Explicit messages refer to non-periodic data communications used for reading or writing attribute values of an inverter or an EtherNet/IP.

Using the UCMM communication, data exchange is made without connecting the originator and the target, and periodic data exchange is available as well using the Class 3 connection.

![](_page_44_Picture_8.jpeg)

### <span id="page-45-0"></span>**12.2.4Supported objects**

#### ① **Identity Object (Class 0x01, Instance 1)**

#### **Attribute**

٢

![](_page_45_Picture_259.jpeg)

(Note1) Product Code 100 refers to the LS ELECTRIC inverter.

(Note2) The revision number is identical to the version of the EtherNet/IP. The high byte stands for a major revision number, and the low byte stands for a minor revision number. For example, "0x0101" stands for "version 1.01." It is separate from the OS version of the communication option board (displayed on the Keypad COM-6 FBus S/W Ver).

(Note3) Definition of status bits

![](_page_45_Picture_260.jpeg)

(Note4) Serial number uses the last 4 digits of the MAC ID.

E.g.) The serial number is 0x29000022 when the MAC ID is "00:0B:29:00:00:22".

#### **Service**

![](_page_46_Picture_195.jpeg)

٦

#### ② **Motor data object (Class 0x28, Instance 1)**

#### **Attribute**

![](_page_46_Picture_196.jpeg)

**Service**

ſ

![](_page_47_Picture_266.jpeg)

#### ③ **Control Supervisor Objects (Class 0x29, Instance 1)**

**Attribute**

![](_page_47_Picture_267.jpeg)

 $L5$   $E$ LECTRIC | 43

![](_page_48_Picture_258.jpeg)

#### (Note1) Drive Run Inverter operation using Command Forward Run Cmd. and Reverse Run Cmd.

![](_page_48_Picture_259.jpeg)

In the table above, Run1 indicates Forward Run Cmd. and Run 2 indicates Reverse Run Cmd. Commands are made by the EtherNet communication board when the value changes from 0 (FALSE) to 1 (TRUE). The Forward Run Cmd. value does not indicate the present operation status of the inverter; it indicates the operation command value on the EtherNet communication board.

#### (Note2) Drive Fault

The Drive Fault becomes TRUE when the inverter is tripped. The Drive Fault Codes for the trips are as follows.

#### **Drive Fault Codes**

![](_page_48_Picture_260.jpeg)

![](_page_49_Picture_215.jpeg)

#### **Drive Fault Reset**

The Drive Fault Reset gives TRIP RESET reference to the inverter when the setting value changes from 0 to 1 (FALSE to TRUE). Overwriting 1 (TRUE) over 1 (TRUE) does not generate RESET reference for a trip. To allow the EtherNet communication board to send a RESET command to the inverter when the value is 1 (TRUE), write 0 (FAULT) first, then write 1 (TRUE) again.

#### **Service**

٢

![](_page_49_Picture_216.jpeg)

#### ④ **Inverter Objects (Class 0x2A, Instance 1)**

#### **Attribute**

www.PLC1.ir

![](_page_49_Picture_217.jpeg)

#### **Services with LS ELECTRIC products or other manufacturer's products**

٦

![](_page_50_Picture_287.jpeg)

(Note1) Related to the DRV-10 (Torque Control) and APP-01 (App Mode) settings. When DRV-10 (Torque Control) is set to Yes, the Drive Mode becomes "Torque Control", and when APP-01 (App Mode) is set to Proc PID, MMC, then the Drive Mode becomes "Process Control (e.g. PI)."

(Note2) Value at DRV-03 (Acc Time)

(Note3) Value at DRV-04 (Dec Time)

#### **Service**

![](_page_50_Picture_288.jpeg)

ſ

#### ⑤ **Class 0x64 (Inverter Object) – Manufacture Profile**

This object is used to access the Keypad Parameters of the inverter.

#### **Attribute**

![](_page_51_Picture_243.jpeg)

#### **Service**

www.PLC1.ir

![](_page_51_Picture_244.jpeg)

### <span id="page-52-0"></span>**12.3 Modbus TCP frame**

#### <span id="page-52-1"></span>**12.3.1Modbus TCP frame structure**

MBAP Header (7 bytes)  $\vert$  PDU (5 bytes or greater)

In general, EtherNet communication uses EtherNet II frames.

#### **MODBUS Application Protocol header (MBAP header)**

The following table explains the components of a MBAP header.

![](_page_52_Picture_144.jpeg)

#### **Protocol Data Unit (PDU)**

**LSELECTRIC** 

<u>48 | LSEJ</u><br>WWW.PLC1.ir

PDU is the actual data in the Modbus TCP communication, which is composed of a function code and data.

Refer to "12.3.2 Function codes" below for detailed information.

\* Note: H100 product takes the Modbus TCP communication reconnection time of about 40 seconds when the power on / off.

If you want to shorten the time, it can be applied by changing the initial value of Client Timeout of XGL-EFMxB. (Client Timeout initial value 60 seconds, change value 15 seconds)

٢

#### <span id="page-53-0"></span>**12.3.2Function codes**

The Modbus TCP communication involves clients and a server. During communication, clients send commands to the server, and the server responds to the commands. In general, devices such as a PLC, HMI, and PC are used as the client, and the inverter works as a server.

#### ① **Read Holding registers**

Read Input registers are functions used to read the server (inverter) data.

The following table explains the components of a request data frame from a client to a server.

![](_page_53_Picture_187.jpeg)

The following table explains the components of a response data frame from a server to a master.

![](_page_53_Picture_188.jpeg)

#### ② **Read Input registers**

www.PLC1.ir

Read Input registers are functions used to read the server (inverter) data.

The following table explains the components of a request data frame from a client to a server.

![](_page_53_Picture_189.jpeg)

The following table explains the components of a response data frame from a server to a master.

٦

![](_page_54_Picture_210.jpeg)

#### ③ **Write Single register**

Write Single registers are functions used to write a single server (inverter) data.

The following table explains the components of a request data frame from a client to a server.

![](_page_54_Picture_211.jpeg)

The following table explains the components of a response data frame from a server to a master.

![](_page_54_Picture_212.jpeg)

#### ④ **Write Multiple register**

Write Multiple registers are functions used to write 1 to 16 consecutive data items on the server (inverter).

The following table explains the components of a request data frame from a client to a server.

![](_page_54_Picture_213.jpeg)

ſ

![](_page_55_Picture_218.jpeg)

### <span id="page-55-0"></span>**12.3.3Exception (Except) frame**

An exception frame is a response frame from a server when an error occurs while responding to the client.

The following table explains the components of an exception frame.

![](_page_55_Picture_219.jpeg)

![](_page_55_Picture_220.jpeg)

 $\ddotsc$ 

٦

## <span id="page-56-0"></span>**12.4 LED Indications and troubleshooting**

![](_page_56_Picture_258.jpeg)

\*1: For EtherNet network settings, check keypad parameters COM-10, COM-11, COM-14, COM-15, COM-23, and COM-24, and the settings for the client devices, such as the PLC.

![](_page_56_Picture_259.jpeg)

52 | LSELECTRIC<br>WWW.PLC1.ir

\*2: To synchronize the EtherNet communication board settings with the keypad parameter settings, check the COM Group parameter settings and set COM-94 (Comm. Update) to "1 (yes)."

 $L5$   $E$   $\leq$   $\leq$   $\$ 

٢